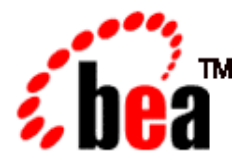

# Installation Guide BEA eLink™ for Mainframe TCP

BEA eLink for Mainframe TCP 3.2 Document Edition 3.2 September 2001

#### Copyright

Copyright © 2001 BEA Systems, Inc. All Rights Reserved.

#### Restricted Rights Legend

This software and documentation is subject to and made available only pursuant to the terms of the BEA Systems License Agreement and may be used or copied only in accordance with the terms of that agreement. It is against the law to copy the software except as specifically allowed in the agreement. This document may not, in whole or in part, be copied photocopied, reproduced, translated, or reduced to any electronic medium or machine readable form without prior consent, in writing, from BEA Systems, Inc.

Use, duplication or disclosure by the U.S. Government is subject to restrictions set forth in the BEA Systems License Agreement and in subparagraph (c)(1) of the Commercial Computer Software-Restricted Rights Clause at FAR 52.227-19; subparagraph  $(c)(1)(ii)$  of the Rights in Technical Data and Computer Software clause at DFARS 252.227-7013, subparagraph (d) of the Commercial Computer Software--Licensing clause at NASA FAR supplement 16-52.227-86; or their equivalent.

Information in this document is subject to change without notice and does not represent a commitment on the part of BEA Systems. THE SOFTWARE AND DOCUMENTATION ARE PROVIDED "AS IS" WITHOUT WARRANTY OF ANY KIND INCLUDING WITHOUT LIMITATION, ANY WARRANTY OF MERCHANTABILITY OR FITNESS FOR A PARTICULAR PURPOSE. FURTHER, BEA Systems DOES NOT WARRANT, GUARANTEE, OR MAKE ANY REPRESENTATIONS REGARDING THE USE, OR THE RESULTS OF THE USE, OF THE SOFTWARE OR WRITTEN MATERIAL IN TERMS OF CORRECTNESS, ACCURACY, RELIABILITY, OR OTHERWISE.

#### Trademarks or Service Marks

BEA, WebLogic, Tuxedo, and Jolt are registered trademarks of BEA Systems, Inc. How Business Becomes E-Business, Operating System for the Internet, Liquid Data, BEA WebLogic E-Business Platform, BEA Builder, BEA Manager, BEA eLink, BEA Campaign Manager for WebLogic, BEA WebLogic Commerce Server, BEA WebLogic Personalization Server, BEA WebLogic Process Integrator, BEA WebLogic Collaborate, BEA WebLogic Enterprise, BEA WebLogic Server, and BEA WebLogic Integration are trademarks of BEA Systems, Inc.

All other trademarks are the property of their respective company.

#### **BEA eLink for Mainframe TCP Installation Guide**

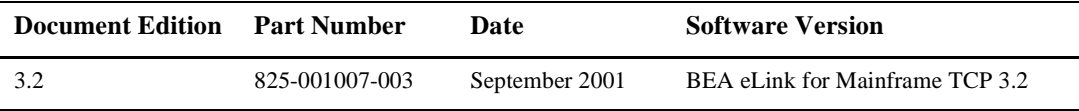

# **[Contents](#page-6-0)**

#### [About This Document](#page-6-0)

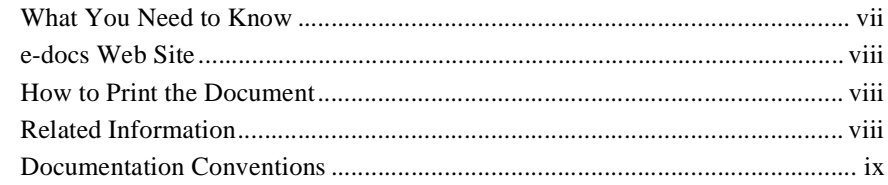

#### [1. Installing BEA eLink TCP for Tuxedo](#page-12-0)

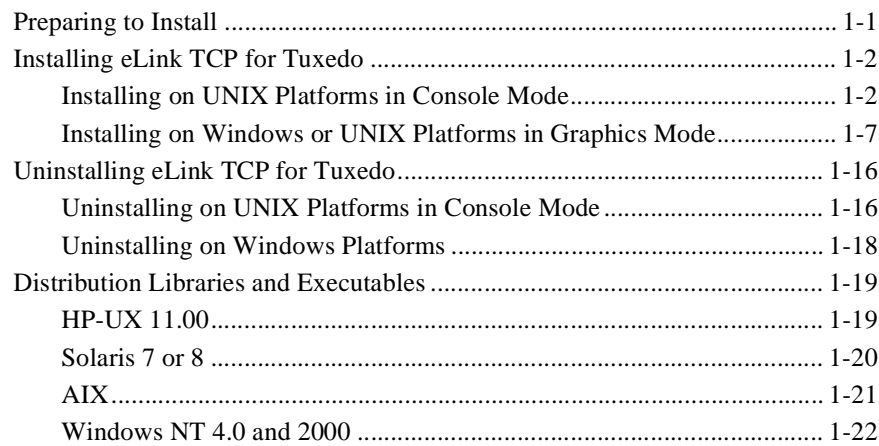

#### [2. Installing BEA eLink TCP for IMS](#page-36-0)

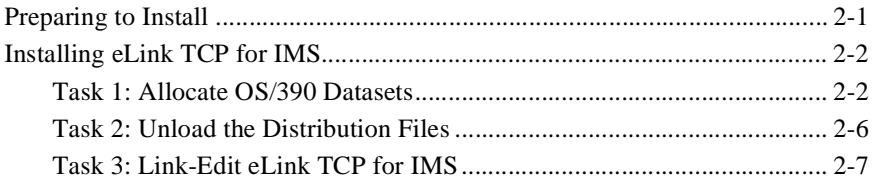

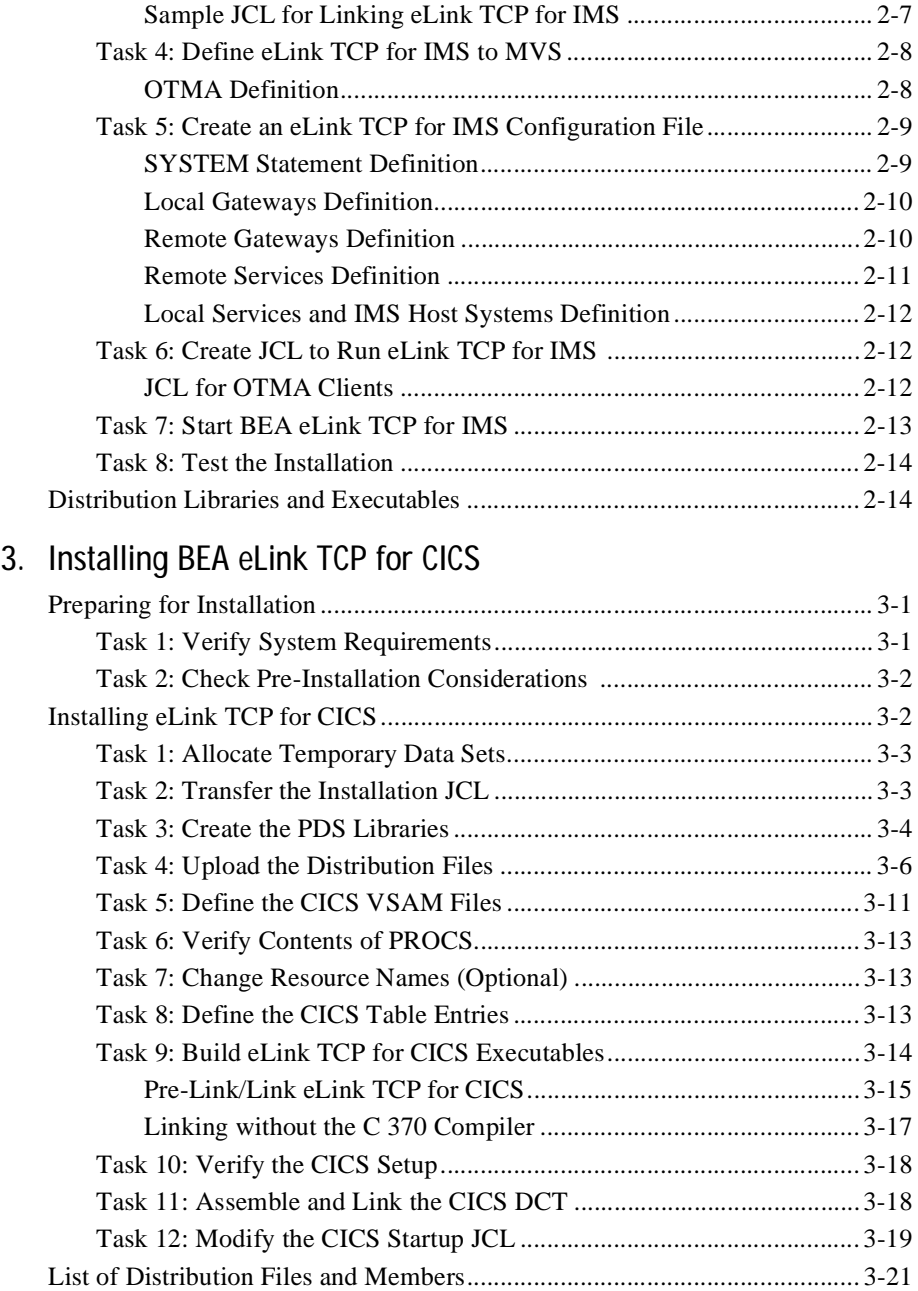

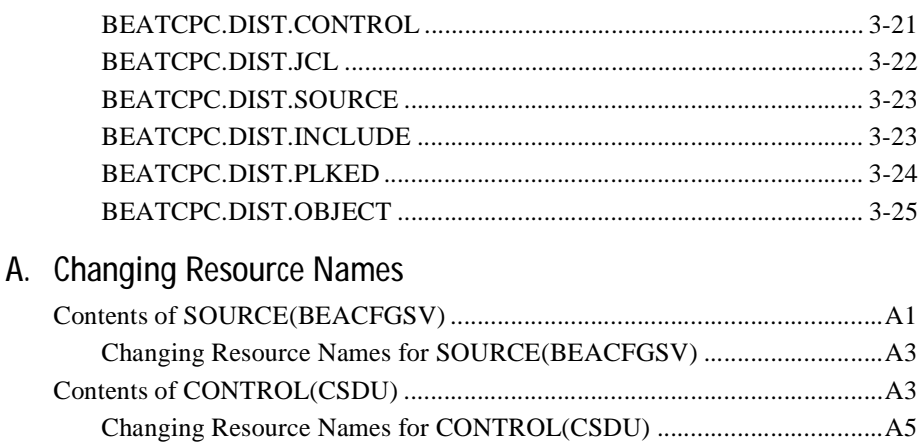

#### **vi** BEA eLink for Mainframe TCP Installation Guide

# <span id="page-6-0"></span>About This Document

The BEA eLink Adapter for Mainframe (hereafter referred to a eLink TCP) is a gateway connectivity application that enables applications on BEA Tuxedo systems to perform various non-transactional tasks with applications that reside on different kinds of computers

This document provides the following topics on installing eLink TCP software:

- n Installing BEA eLink TCP for Tuxedo provides information for installing the eLink TCP for Tuxedo component on a UNIX, OS/390, Windows NT, or Windows 2000 system.
- Installing BEA eLink TCP for IMS provides information for installing the eLink TCP for IMS component.
- n Installing BEA eLink TCP for CICS provides information for installing the eLink TCP for CICS component.

### <span id="page-6-1"></span>What You Need to Know

This document is primarily for system administrators who install and configure the eLink TCP product.

System administrators who work with eLink TCP should be familiar with TCP/IP networking. Programmers and system administrators who work with eLink TCP should be familiar with the concept of distributed multi-tier client/server processing.

Readers of this document should also be familiar with the operating system and BEA Tuxedo software.

### <span id="page-7-0"></span>e-docs Web Site

BEA product documentation is available on the BEA corporate Web site. From the BEA Home page, click on Product Documentation or go directly to the "e-docs" Product Documentation page at **http://edocs.bea.com/**.

### <span id="page-7-1"></span>How to Print the Document

A PDF version of this document is available on the eLink TCP documentation Home page on the e-docs Web site (and also on the installation CD). You can open the PDF in Adobe Acrobat Reader and print the entire document (or a portion of it) in book format. To access the PDFs, open the eLink TCP documentation Home page, click the PDF files button, and select the document you want to print.

If you do not have the Adobe Acrobat Reader, you can get it for free from the Adobe Web site at **http://www.adobe.com/**.

### <span id="page-7-2"></span>Related Information

The following BEA publications are available for eLink TCP:

- *BEA eLink for Mainframe TCP Release Notes*
- *BEA eLink for Mainframe TCP Installation Guide*
- *BEA eLink for Mainframe TCP Tuxedo User Guide*
- *BEA eLink for Mainframe TCP IMS User Guide*
- *BEA eLink for Mainframe TCP CICS User Guide*

## Contact Us

Your feedback on the BEA eLink for Mainframe TCP documentation is important to us. Send us e-mail at **docsupport@bea.com** if you have questions or comments. Your comments will be reviewed directly by the BEA professionals who create and update the eLink TCP documentation.

In your e-mail message, please indicate that you are using the documentation for the BEA eLink for Mainframe TCP 3.2 release.

If you have any questions about this version of eLink TCP, or if you have problems installing and running eLink TCP, contact BEA Customer Support through BEA WebSupport at **www.bea.com**. You can also contact Customer Support by using the contact information provided on the Customer Support Card that is included in the product package.

When contacting Customer Support, be prepared to provide the following information:

- n Your name, e-mail address, phone number, and fax number
- nYour company name and company address
- nYour machine type and authorization codes
- The name and version of the product you are using
- A description of the problem and the content of pertinent error messages

# <span id="page-8-0"></span>Documentation Conventions

The following documentation conventions are used throughout this document.

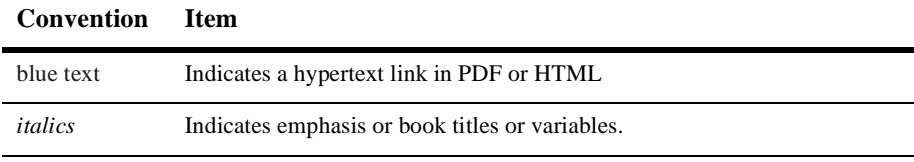

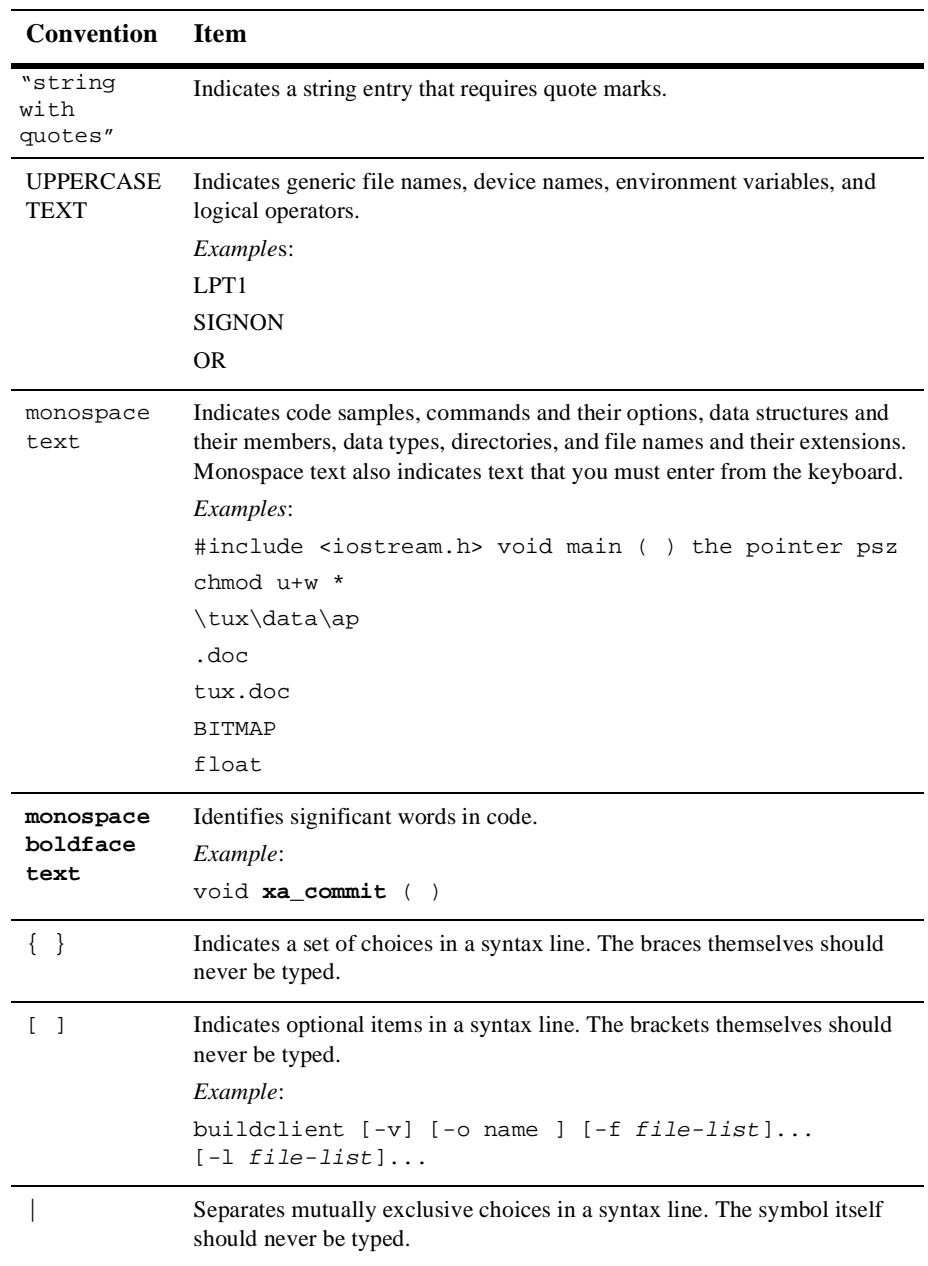

 $\overline{\phantom{0}}$ 

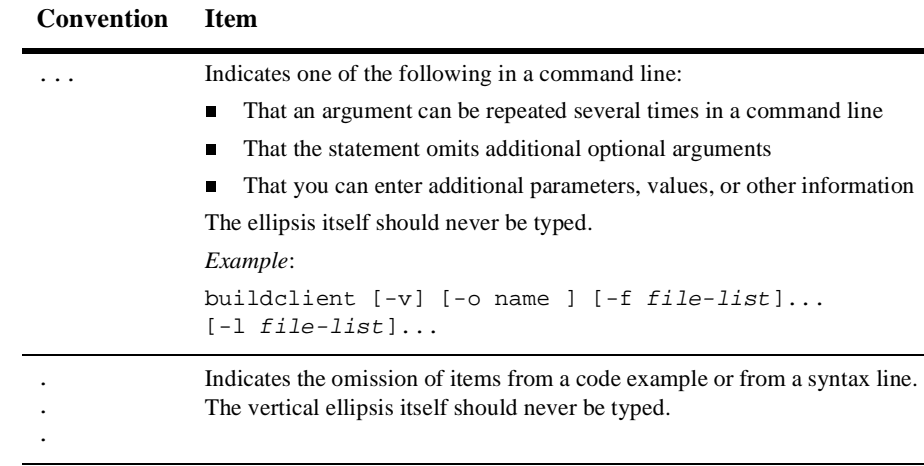

#### **xii** BEA eLink for Mainframe TCP Installation Guide

# <span id="page-12-0"></span>**1** Installing BEA eLink TCP for Tuxedo

The installation procedure for BEA eLink for Mainframe TCP for Tuxedo is slightly different for each platform on which the product can be installed. Follow the directions for the appropriate platform. The following information assists you in successfully installing this product:

- **[Preparing to Install](#page-12-1)**
- [Installing eLink TCP for Tuxedo](#page-13-0)
	- $\bullet$ [Installing on UNIX Platforms in Console Mode](#page-13-1)
	- $\bullet$ [Installing on Windows or UNIX Platforms in Graphics Mode](#page-18-0)
- [Uninstalling eLink TCP for Tuxedo](#page-28-0)
- n[Distribution Libraries and Executables](#page-31-0)
- **Note:** To upgrade from previous releases of Connect TCP or eLink for Mainframe TCP, refer to *BEA eLink for Mainframe TCP Release Notes*.

# <span id="page-12-1"></span>Preparing to Install

The eLink TCP for Tuxedo product runs on UNIX-based, Windows NT, and Windows 2000 platforms. Complete the following tasks prior to installing the eLink TCP for Tuxedo software:

- n Review the platform support and software requirements sections of the *BEA eLink TCP Release Notes* and make sure that the computer upon which you are installing satisfies the listed requirements.
- n Install and verify the operation of one of the following:
	- BEA Tuxedo 8.0
	- BEA WebLogic Enterprise 6.0
- **n** Verify the installation of one of the following:
	- Java Software Development Kit (SDK), Standard Edition, v 1.3.0
	- Java Runtime Environment (JRE), International Version, v 1.3.0
- Install and verify the TCP/IP stack software

### <span id="page-13-0"></span>Installing eLink TCP for Tuxedo

The eLink TCP for Tuxedo product runs on Unix-based platforms and Windows NT. Refer to the appropriate platform sections for installation instructions.

#### <span id="page-13-1"></span>Installing on UNIX Platforms in Console Mode

Perform the following steps to install the eLink TCP for Tuxedo software in console mode on a certified UNIX platform:

1. Log on as root.

 $$ su -$ Password:

2. Access the CD-ROM device.

```
# ls -l /dev/cdrom
total 0
brw-rw-rw- 1 root sys 22, 0 July 1 10:55 c1b0t010
```
3. Mount the CD-ROM. Mount commands vary depending on your system configuration. Refer to your System Administrator for the specific command for your system. Use a command similar to the following command to mount the CD-ROM on any UNIX system, **except** HP-UX.

# mount -r -F cdfs /dev/cdrom/c1b0t0l0 /mnt

If you are installing on an HP-UX system, use a command similar to the following command:

```
# mount -r -F cdfs -o cdcase /dev/cdrom/c1b0t010 /mnt
```
4. Change the directory to the unix directory on your CD-ROM device. For example,

# cd /mnt

5. List the CD-ROM contents.

```
# ls
tcp32_Aix.bin
tcp32_Nt.bin
tcp32_Hp.bin
tcp32_Sol7.bin
tcp32_Sol8.bin
```
6. Execute the installation program in character-based mode by selecting the appropriate file for your platform from the listed files. For example, for the AIX platform, select:

# sh tcp32\_Aix.bin -i console

7. The installation program runs and prompts you for responses (see [Listing 1-1](#page-14-0) for an example).

#### <span id="page-14-0"></span>**Listing 1-1 UNIX Console Mode Installation Example**

```
Preparing to install...
Preparing CONSOLE Mode Installation...
================================================================
BEA eLink for Mainframe TCP (created with InstallAnywhere by Zero G)
```

```
----------------------------------------------------------------
================================================================
Introduction
------------
```
This installer will guide you through the installation of 'eLink for Mainframe TCP'. On each step, answer the questions provided. Type "quit" at any time to exit the installer.

PRESS <ENTER> TO CONTINUE: <**ENTER**>

================================================================

License Agreement

-----------------

Please read before installing:

**.** The contract of the contract of the contract of the contract of the contract of the contract of the contract of **.** The contract of the contract of the contract of the contract of the contract of the contract of the contract of **.** The contract of the contract of the contract of the contract of the contract of the contract of the contract of

BEA eLink for Mainframe TCP 3.2 Software License

The eLink for Mainframe TCP 3.2 Software and accompanying documentation respectively "Software" and "Documentation")...

BEA reserves all rights not expressly granted to you.

General Terms

Term. This License will become effective on the date you acquire the Software and will remain in force until terminated. You may terminate this License at any time by destroying the Documentation and Software together with all copies and adaptations. This License shall also automatically terminate if you breach any of the terms or conditions. You agree to destroy the original and all copies of the Software and Documentation, or to return them to BEA upon termination of this License.

Governing Law. Except as otherwise restricted by law, this License shall be

PRESS <ENTER> TO CONTINUE: **<ENTER>**

governed by, and interpreted in accordance with, the laws of the State of California of the United States of America, without regard...

Severability. If any provision in this License is invalid or unenforceable,

PRESS <ENTER> TO CONTINUE: **<ENTER>**

**.** The contract of the contract of the contract of the contract of the contract of the contract of the contract of **.** The contract of the contract of the contract of the contract of the contract of the contract of the contract of **.** The contract of the contract of the contract of the contract of the contract of the contract of the contract of

that provision shall be construed, limited, modified or, if necessary, severed, to the extent necessary, to eliminate its invalidity or unenforceability, and the other provisions of this License shall remain unaffected.

**.** The contract of the contract of the contract of the contract of the contract of the contract of the contract of THAT OPERATION OF THE SOFTWARE

**.** The contract of the contract of the contract of the contract of the contract of the contract of the contract of **.** The contract of the contract of the contract of the contract of the contract of the contract of the contract of

PRESS <ENTER> TO CONTINUE: **<ENTER>** WILL BE UNINTERRUPTED.

**.** The contract of the contract of the contract of the contract of the contract of the contract of the contract of **.** The contract of the contract of the contract of the contract of the contract of the contract of the contract of **.** The contract of the contract of the contract of the contract of the contract of the contract of the contract of

...

...

LOST DATA, OR THE COST OF ANY SUBSTITUTE EQUIPMENT OR PROGRAM.

BEA is a registered trademark of BEA Systems, Inc.

BEA Tuxedo is a registered trademark of BEA Systems, Inc. in the US and other countries

Copyright 2001, BEA Systems, Inc. All Rights Reserved.

DO YOU AGREE WITH THE TERMS OF THE LICENSE? (Y/N): **Y**

================================================================ Choose BEA Home Directory -------------------------

1- Create a New BEA Home

2- Use Existing BEA Home

Enter a number: **1**

```
Specify a new BEA Home: /usr/bea
=================================================================
Installing...
-------------
  [===============|===============|===============|==============]
  [--------------|---------------|---------------|---------------]
=================================================================
...
. The contract of the contract of the contract of the contract of the contract of the contract of the contract of
. The contract of the contract of the contract of the contract of the contract of the contract of the contract of
. The contract of the contract of the contract of the contract of the contract of the contract of the contract of
=================================================================
License Selection Option 
------------------------
1- Copy License File Now 
2- Copy License File Later
Enter a number: 1 
Specify a Path to your License File: ./lic.txt
...
. The contract of the contract of the contract of the contract of the contract of the contract of the contract of
. The contract of the contract of the contract of the contract of the contract of the contract of the contract of
. The contract of the contract of the contract of the contract of the contract of the contract of the contract of
Install Complete
----------------
Congratulations. 'eLink for Mainframe TCP' has been successfully 
installed to:
     /usr/bea/tuxedo8.0
PRESS <ENTER> TO EXIT THE INSTALLER: <ENTER>
```
#### <span id="page-18-0"></span>Installing on Windows or UNIX Platforms in Graphics Mode

Perform the following steps to install the eLink TCP for Tuxedo software on a Windows platform or on a UNIX platform in Graphics Mode:

- 1. Insert the eLink TCP for Tuxedo CD-ROM.
- 2. Do one of the following, depending on your platform:

#### **On Windows**:

When installing on a Windows platform, Install Anywhere should start automatically when you load the CD. Proceed to Step 3.

If it does not, complete the following steps:

- a. Choose Start→Run. The Run dialog displays.
- b. Click Browse to navigate to the CD-ROM drive.

The following files should be located in root:

- tcp32\_Aix.bin
- tcp32\_Hp.bin
- tcp32\_Nt.bin
- tcp32\_Sol7.bin
- tcp32\_Sol8.bin
- c. Select tcp32\_Nt.exe.
- d. Click Open.
- e. Install Anywhere runs and the Introduction screen [\(Figure 1-1\)](#page-20-0) is displayed.
- f. Proceed to Step 3.

#### **On UNIX**:

a. Log on as root to install the eLink TCP for Tuxedo software.

```
$ \sin =Password:
```
b. Access the CD-ROM device.

```
> ls -l /dev/cdrom
total 0
brw-rw-rw- 1 root sys 22, 0 July 1 10:55 c1b0t010
```
c. Mount the CD-ROM. Mount commands vary depending on your system configuration. Refer to your System Administrator for the specific command for your system. Use a command similar to the following command to mount the CD-ROM on any UNIX system, *except* HP-UX.

```
> mount -r -F cdfs /dev/cdrom/c1b0t0l0 /mnt
```
If you are installing on an HP-UX system, use a command similar to the following command:

```
> mount -r -F cdfs -o cdcase /dev/cdrom/c1b0t010 /mnt
```
d. Change the directory to the top-level directory on your CD-ROM device. For example,

```
> cd /mnt/
```
e. List the CD-ROM contents.

The following files should be located in root:

- tcp32\_Aix.bin
- tcp32\_Hp.bin
- tcp32\_Nt.bin
- tcp32\_Sol7.bin
- ntcp32\_Sol8.bin
- f. Execute the installation program.

/mnt> sh tcp32\_<platform>.bin

The Introduction screen (see [Figure 1-1](#page-20-0)) is displayed.

g. Proceed to Step 3.

<span id="page-20-0"></span>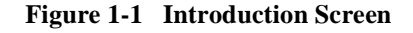

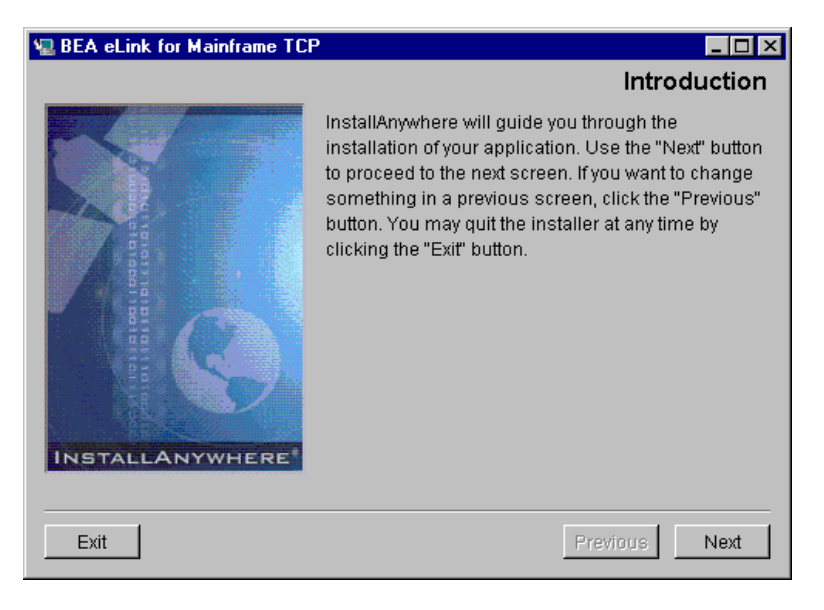

3. Click Next to continue with the installation. The License Agreement screen is displayed ([Figure 1-2\)](#page-21-0).

<span id="page-21-0"></span>**Figure 1-2 License Agreement Screen**

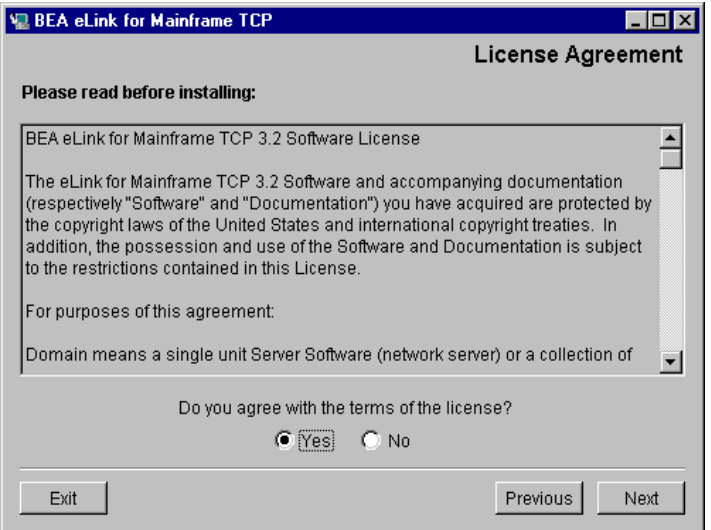

- 4. Click the Yes option button to accept the license agreement; then click Next to proceed with the installation. The Choose Install Set screen is displayed. This screen appears in Windows installations only.
	- **Note:** If you click the No option button, you will not be able to continue with the installation. You must either exit the installation or go back to the Introduction screen.

5. Click Next to proceed with the installation. The Choose BEA Home Directory screen is displayed (see [Figure 1-3](#page-22-0)).

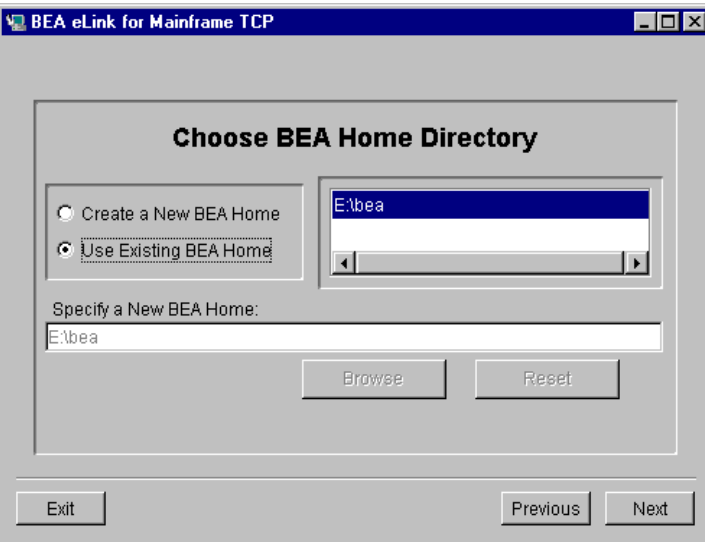

<span id="page-22-0"></span>**Figure 1-3 Choose BEA Home Directory Screen**

6. Create or select a BEA Home directory (the default for Windows is  $c:\beta$ , the default for UNIX is \$HOME/bea). The BEA Home directory is the root directory in which you install all BEA products.

If you do not already have a BEA Home directory, you can create one by following these steps:

- a. Select the Create a New BEA Home option button.
- b. Accept the default location for your BEA Home directory or click Browse to specify a different location. If you accept the default location, it will be your BEA Home directory and your eLink TCP for Tuxedo software will install in the corresponding Tuxedo directory. If you do not want to install eLink TCP for Tuxedo in this default location, you will have the opportunity, in Step 7, to choose another directory in which to install the software.
- c. Click Next to proceed with the installation.

If you already have one or more BEA Home directories on your system, you can use one of those directories as follows:

- a. Select the Use Existing BEA Home option button.
- b. Select a BEA Home directory from the list displayed to the right of the option buttons. All valid BEA Home directories are displayed in this list. Valid BEA Home directories are directories where BEA products have been installed using the standard installation program.
- c. Click Next to proceed with the installation.
- 7. If the installation program encounters a previous version of eLink TCP for Tuxedo in the selected BEA Home directory, the Previous Installation Found message box displays ([Figure 1-4\)](#page-23-0).

#### <span id="page-23-0"></span>**Figure 1-4 Previous Installation Found Message Box**

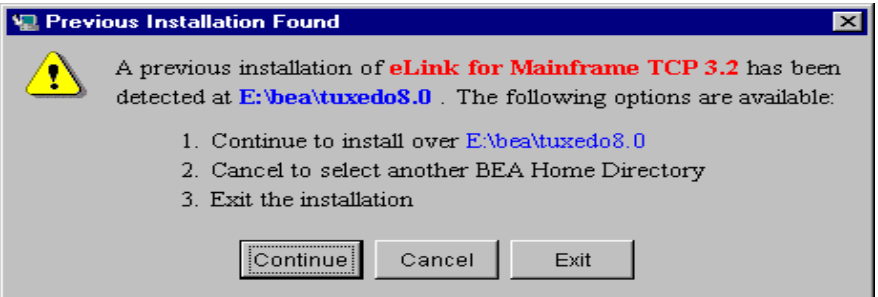

From this message box, do one of the following:

- $\bullet$ Click Continue to install over the previous version.
- Click Cancel to return to the Choose BEA Home Directory Screen and select another directory.
- Click Exit to exit the installation program.

8. If you do not have a successful installation of Tuxedo 8.0 in the BEA Home directory, the Tuxedo 8.0 Not Installed message box displays [\(Figure 1-5](#page-24-0)).

<span id="page-24-0"></span>**Figure 1-5 Tuxedo 8.0 Not Installed Message Box**

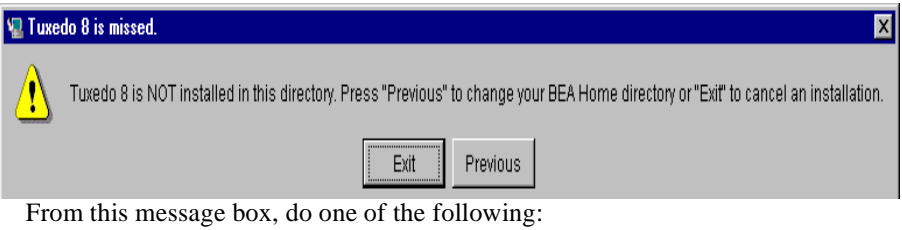

- Click Exit to exit the installation program.
- Click Previous to return to the Choose BEA Home Directory Screen and select another directory.
- Click Next to proceed with the installation process. The libraries and executables will be installed in the Tuxedo directory.

9. If you click Next to continue the installation process, the Install License Installation Choice screen will display. To install the license now, select yes. To install the license later, select no.

**Figure 1-6 License Installation Choice Screen**

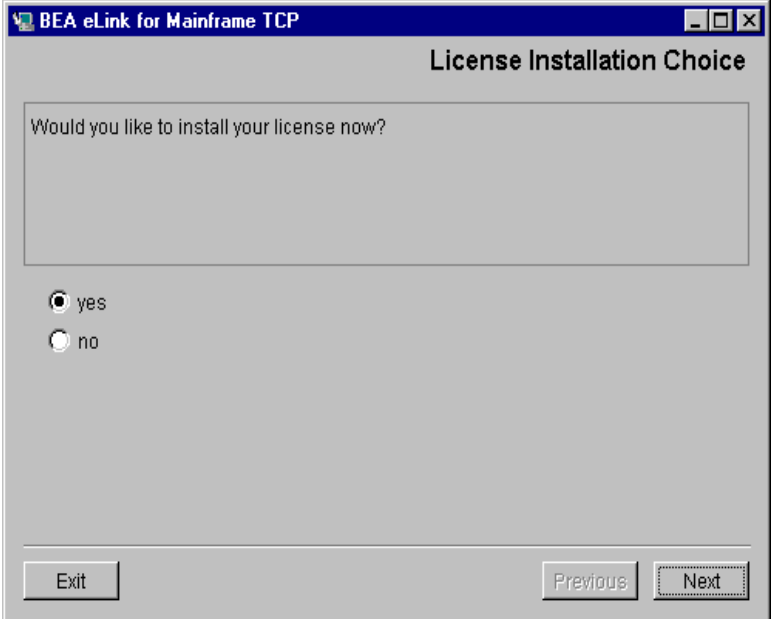

**If you select yes, the Choose License Location Directory screen will display.** Type in the directory where the license is located or click on Browse to select a directory. Click Next to complete the installation process.

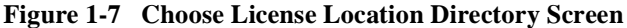

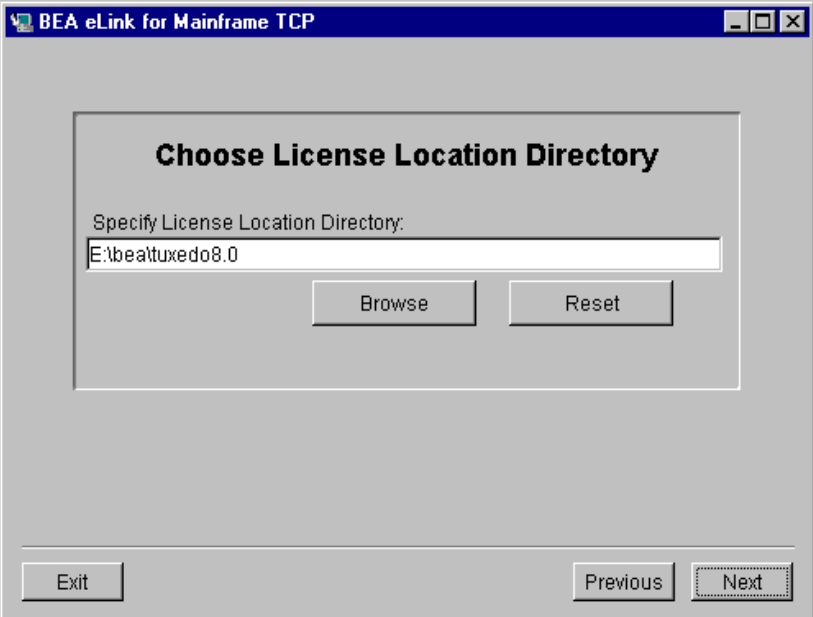

• If you click No, the Install License Later screen will display. Click Next to complete the Installation process.

To install the license later, refer to the "Installing the License" section in the *BEA eLink for Mainframe TCP Release Notes*.

**Figure 1-8 Install License Later Screen**

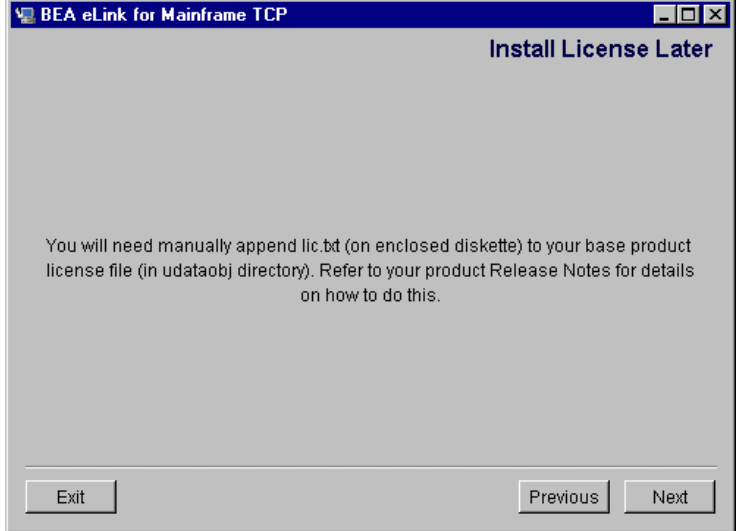

10. Upon installation completion, the Install Complete screen is displayed ([Figure 1-9\)](#page-28-1). Click Done to exit the installation program.

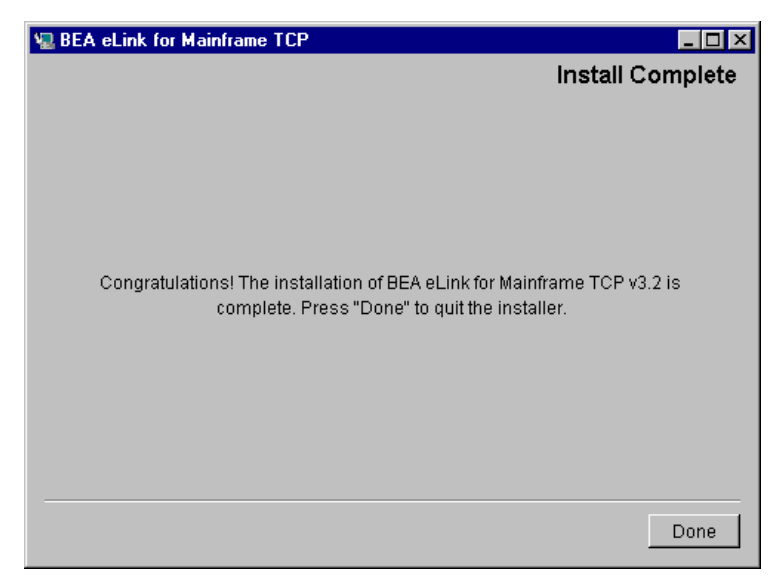

#### <span id="page-28-1"></span>**Figure 1-9 Install Complete Screen**

# <span id="page-28-0"></span>Uninstalling eLink TCP for Tuxedo

This section provides instructions for uninstalling the eLink TCP for Tuxedo component. The following topics are discussed:

- [Uninstalling on UNIX Platforms in Console Mode](#page-29-0)
- n[Uninstalling on Windows Platforms](#page-30-0)

### <span id="page-29-0"></span>Uninstalling on UNIX Platforms in Console Mode

To uninstall eLink TCP for Tuxedo on a UNIX platform:

- 1. Change directories to your uninstaller\_TCP directory with the following command:
	- > cd <bea/home>/tuxedo8.0/uninstaller\_TCP
- 2. Start the uninstallation program with the following command:

<bea/home> sh UninstallTCP -i console

- [Listing 1-2](#page-29-1) displays an eLink TCP for Tuxedo component uninstallation.
- **Note:** The single-dash bar just beneath the double-dash bar in [Listing 1-2](#page-29-1) is a progress indicator. When the single-dash bar becomes the same length as the double-dash bar, uninstallation is complete.

#### <span id="page-29-1"></span>**Listing 1-2 UNIX Uninstallation Example**

```
Preparing CONSOLE Uninstall...
=================================================================
BEA eLink TCP for Tuxedo(InstallAnywhere Uninstaller by Zero G)
-----------------------------------------------------------------
About to uninstall...
    BEA eLink for Mainframe TCP 
This will completely remove all components installed by 
InstallAnywhere. It will not remove files and folders created after 
the installation.
PRESS <ENTER> TO BEGIN THE UNINSTALL, OR 'QUIT' TO EXIT THE 
UNINSTALLER: <ENTER>
=================================================================
Uninstall...
------------
[==================|==================|==================|======]
[------------------|------------------|------------------|------]
```
================================================================ Uninstall Complete ------------------ All items were successfully uninstalled. PRESS <ENTER> TO EXIT THE UNINSTALLER: **<ENTER>**

### <span id="page-30-0"></span>Uninstalling on Windows Platforms

Perform the following steps to uninstall the eLink TCP for Tuxedo software on a Windows platform:

1. Choose Start→Programs→BEA WebLogic E-Business Platform→eLink for Mainframe TCP 3.2→Uninstall eLink for Mainframe TCP from the Start menu. The eLink TCP for Tuxedo Uninstaller screen is displayed [\(Figure 1-10\)](#page-30-1).

<span id="page-30-1"></span>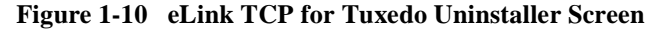

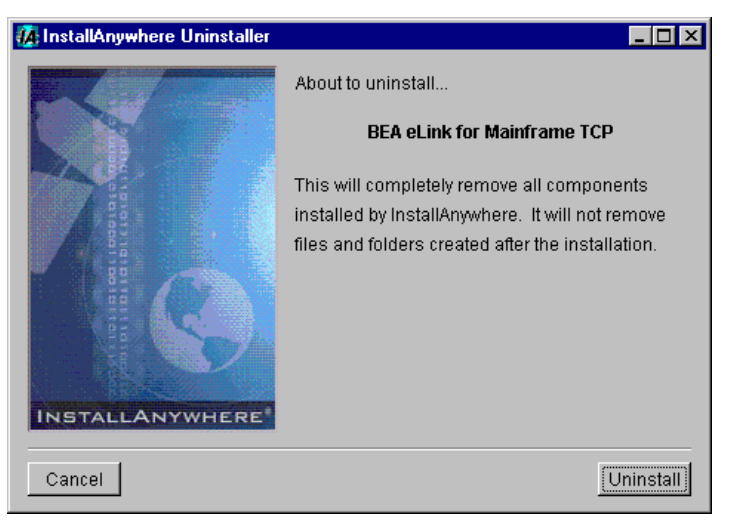

2. Click Uninstall to start uninstalling eLink TCP for Tuxedo. When the process is complete, the screen shown in [Figure 1-11](#page-31-1) is displayed.

<span id="page-31-1"></span>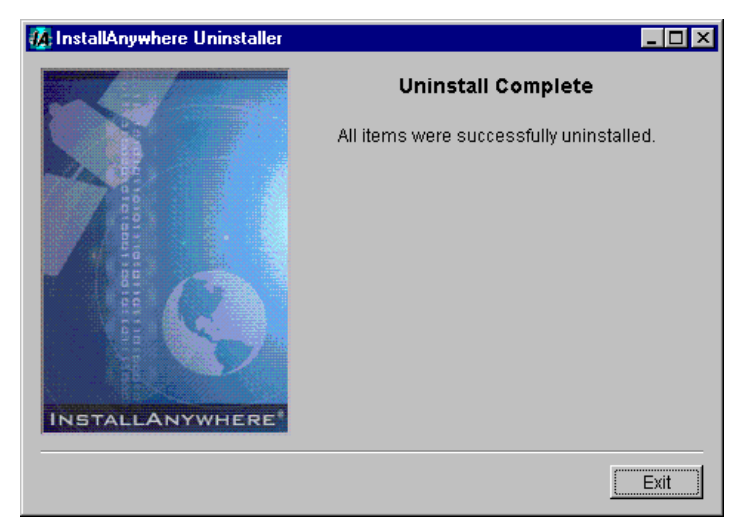

**Figure 1-11 eLink TCP for Tuxedo Uninstallation Complete Screen**

3. Click Exit to complete the uninstallation.

## <span id="page-31-0"></span>Distribution Libraries and Executables

The eLink TCP for Tuxedo CD-ROM contains the following libraries and executable programs. After installing the eLink TCP for Tuxedo software, verify that these libraries and programs are installed on your system.

### <span id="page-32-0"></span>HP-UX 11.00

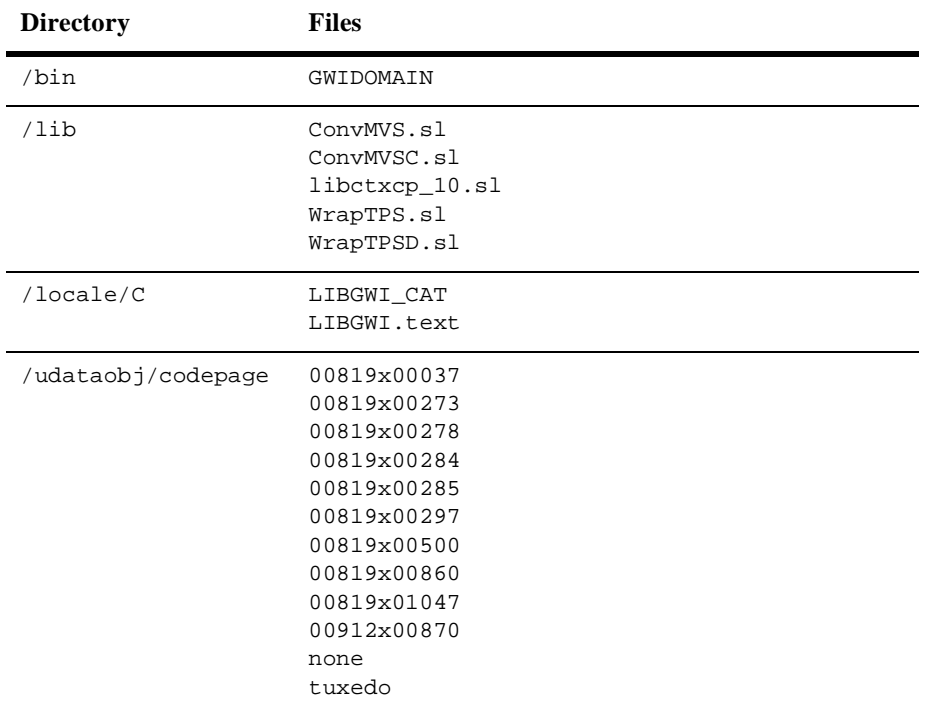

### <span id="page-33-0"></span>Solaris 7 or 8

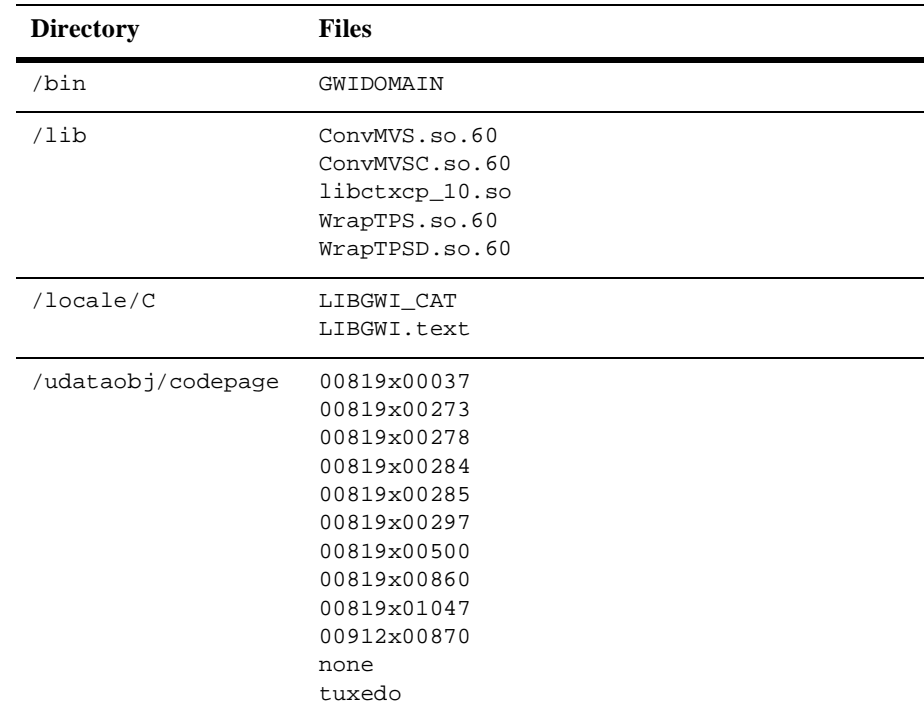

### <span id="page-34-0"></span>AIX

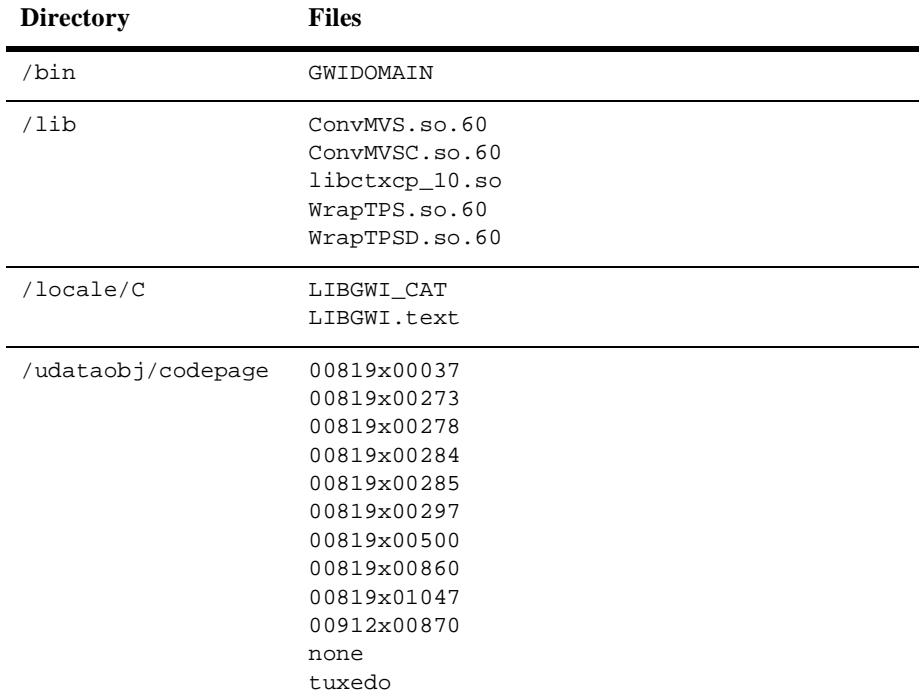

### <span id="page-35-0"></span>Windows NT 4.0 and 2000

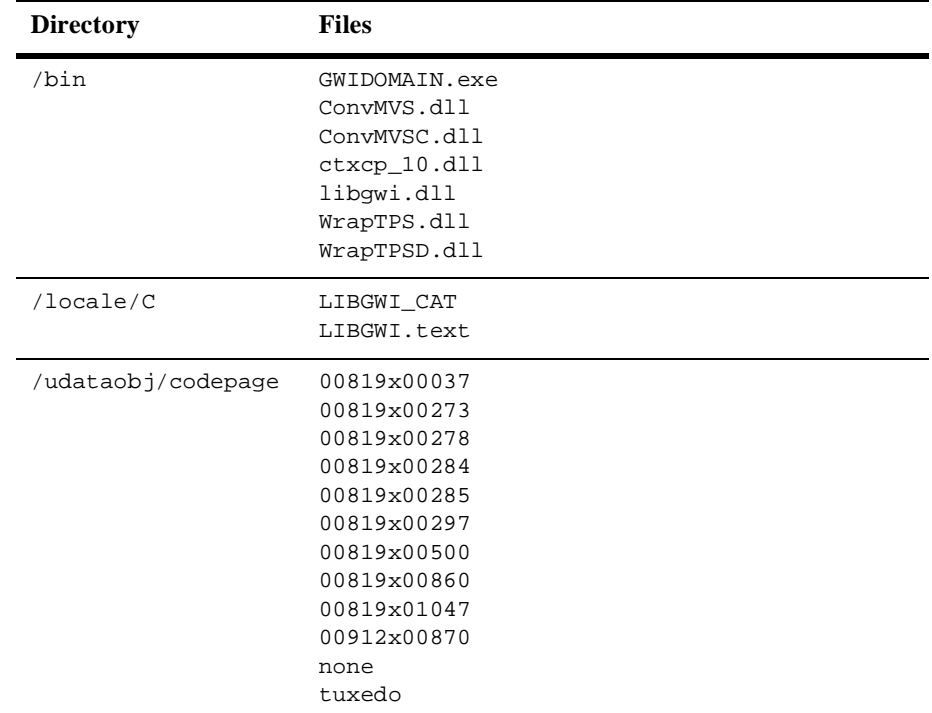
# **2** Installing BEA eLink TCP for IMS

Installing BEA eLink for Mainframe TCP for IMS (hereafter referenced as eLink TCP for IMS) consists of the following basic tasks.

- **[Preparing to Install](#page-36-0)**
- [Installing eLink TCP for IMS](#page-37-0)
- **Note:** To upgrade from previous releases of Connect TCP or eLink for Mainframe TCP, refer to *BEA eLink for Mainframe TCP Release Notes*.

# <span id="page-36-0"></span>Preparing to Install

Complete the following tasks prior to installing the eLink TCP for IMS software:

- n Read the *BEA eLink for Mainframe TCP Release Notes*
- Install and verify the TCP/IP stack software

# <span id="page-37-0"></span>Installing eLink TCP for IMS

To install eLink TCP for IMS, complete the following tasks:

#### **Your action...**

- 1. Allocate OS/390 Datasets
- 2. Unload the Distribution Files
- 3. Link-Edit eLink TCP for IMS
- 4. Define eLink TCP for IMS to IMS
- 5. Create an eLink TCP for IMS Configuration File
- 6. Create JCL to Run eLink TCP for IMS
- 7. Start BEA eLink TCP for IMS
- 8. Test the Installation

## <span id="page-37-1"></span>Task 1: Allocate OS/390 Datasets

The directory structures on the eLink TCP for IMS software CD include the following partitioned datasets:

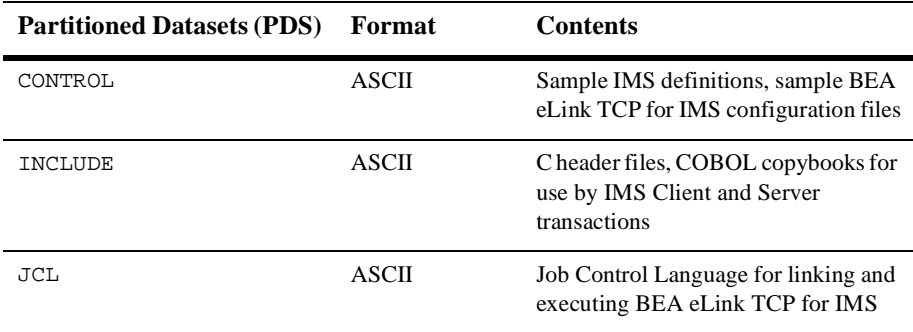

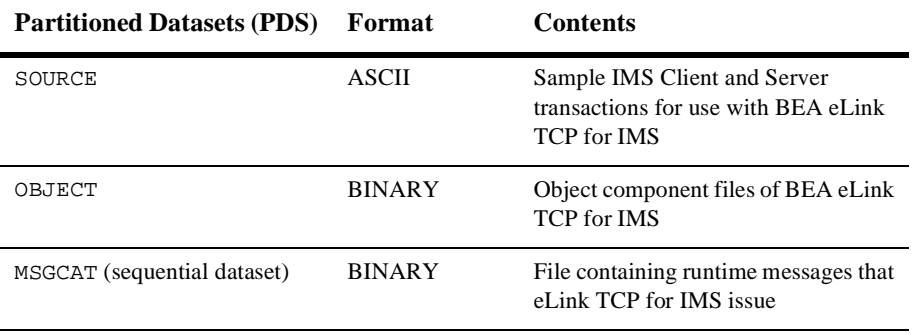

- 1. FTP the JCL file INSTALL from the JCL subdirectory.
- 2. Execute this job to allocate datasets using high-level qualifiers appropriate to your installation (*hlq1* and *hlq2* are dataset name high-level qualifiers appropriate to your installation).

The following datasets are allocated to receive the eLink TCP file distribution.

#### **Listing 2-1 Allocating OS/390 Datasets**

```
 DSNAME: hlq1.hlq2.CONTROL
 DSORG: PO
 DIRBLKS: 10
 RECFM: FB
 LRECL: 80
 BLKSIZE: 23440 (or other valid blocksize)
 SPACE: 2 tracks
 Usage: IMS sample definitions, sample configuration file
 DSNAME: hlq1.hlq2.INCLUDE
 DSORG: PO
 DIRBLKS: 10
 RECFM: FB
 LRECL: 80
 BLKSIZE: 23440 (or other valid blocksize)
 SPACE: 2 tracks
 Usage: C header file, COBOL copybooks
 DSNAME: hlq1.hlq2.JCL
 DSORG: PO
 DIRBLKS: 10
 RECFM: FB
```
 LRECL: 80 BLKSIZE: 23440 (or other valid blocksize) SPACE: 2 tracks Usage: Sample LINK and execute JCL DSNAME: hlq1.hlq2.MSGCAT DSORG: PS DIRBLKS: 10 RECFM: FB LRECL: 100 BLKSIZE: 32000 (or other valid blocksize) SPACE: 2 tracks Usage: Message text DSNAME: hlq1.hlq2.OBJECT DSORG: PO DIRBLKS: 10 RECFM: FB LRECL: 80 BLKSIZE: 3200 SPACE: 1 cylinder Usage: Pre-linked object files DSNAME: hlq1.hlq2.SOURCE DSORG: PO DIRBLKS: 10 RECFM: FB LRECL: 80 BLKSIZE: 23440 (or other valid blocksize) SPACE: 1 track Usage: Sample IMS client and server transactions

The following runtime datasets are also allocated.

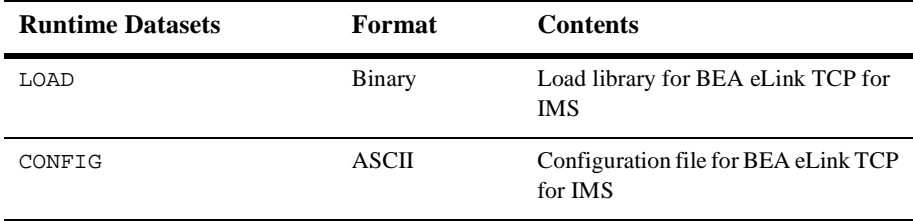

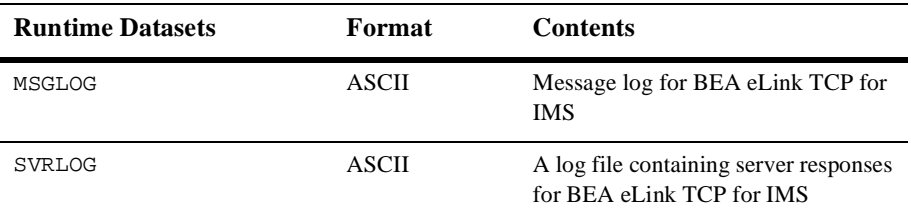

#### **Listing 2-2 Allocating Runtime Datasets**

```
 DSNAME: hlq1.hlq2.LOAD
 DSORG: PO
 DIRBLKS: 10
 RECFM: U
 LRECL: 0
 BLKSIZE: 6133 (or other valid blocksize)
 SPACE: 1 cylinder
 Usage: Load library
 DSNAME: hlq1.hlq2.CONFIG
 DSORG: PS
 RECFM: FB
 LRECL: 80
 BLKSIZE: 23440 (or other valid blocksize)
 SPACE: 1 track
 Usage: Configuration File
 DSNAME: hlq1.hlq2.MSGLOG
 DSORG: PS
 RECFM: VB
 LRECL: 1028
 BLKSIZE: 6144 (or other valid blocksize)
 SPACE: 1 cylinder
 Usage: Message Log
 DSNAME: hlq1.hlq2.SVRLOG
 DSORG: PS
 RECFM: VB
 LRECL: 32756
 BLKSIZE: 32760 (Note: required blocksize)
 SPACE: 1 cylinder
 Usage: Server Response Log
```
## Task 2: Unload the Distribution Files

The eLink TCP for IMS product is distributed on a single CD-ROM (with other members of the BEA eLink product family). The eLink TCP for IMS distribution files are grouped under one of the following directory structures:

■ For UNIX, the directory is /cdrom/unixmf.

In this directory structure, /cdrom is the directory where the drive is mounted.

For Windows NT and Windows 2000, the directory is  $D:\int D$ .

In this directory structure,  $D:$  is the CD-ROM drive.

Because the distribution files are located on a CD-ROM, you probably use a UNIX-based system or a PC-based system to access the files on the CD-ROM and file transfer them to OS/390.

Transfer the contents of each subdirectory to the corresponding distribution library on the OS/390 system. Use a file transfer program (such as FTP) or any other mechanism that allows you to transfer files to your OS/390 system. The file transfer program must be able to:

- **n** Properly transfer both text and binary files
- **n** Properly create members in a target library (PDS)

The IBM File Transfer Program (FTP, distributed as part of TCP/IP for OS/390) satisfies both of these requirements.

Each file in each subdirectory on the distribution CD-ROM corresponds to a member of the associated target library. For example, file BEATCPI in the JCL subdirectory corresponds to member BEATCPI in the JCL distribution library.

**Note:** All files in the CONTROL, INCLUDE, JCL, and SOURCE subdirectories are text files; be sure to specify text (or ASCII) mode when you transfer these files from the CD-ROM to their corresponding OS/390 distribution library members.

The MSGCAT file and all files in the OBJECT subdirectory are binary files; specify binary (or image) mode when you transfer these files from the CD-ROM to the corresponding OS/390 distribution library members.

## Task 3: Link-Edit eLink TCP for IMS

The eLink TCP for IMS program is delivered as a pre-linked object file.

- nUse the LNKBEAIL file for linking Interlink's TCPAccess Version 4.1 product.
- n Use the LNKBEA34 JCL file for linking with IBM's TCP/IP V3R2 or V3R4 products.

Tailor the JCL as required to match your installation's standards and naming conventions. Review the following items and make the necessary changes before you submit the job.

- 1. Supply an appropriate Job Card for the job.
- 2. Change the names of product datasets as required to match those in your particular installation, including LE/370 datasets (for example, SYS1.SCEELKED), TCP/IP for OS/390 datasets (for example, SYS1.SEZACMTX), Interlink datasets (for example, SYS1.TCPACC.CLIB), and IMS (for example, IMSV5R1.RESLIB).
- 3. Change the names of eLink TCP for IMS datasets as required to match those you allocated in Step 1 (for example, BEATCPI.DIST.OBJECT).
- 4. Change the name of the link-editor (HEWL) as required to match the name used by your installation.
- **Note:** The link job references components supplied by LE/370, TCP/IP for OS/390, and IMS.

When the job completes successfully, you receive a return code of 0 from the link-edit steps and an executable load module is placed into the specified target load library. The load module should have attributes of AMODE=31, RMODE=24. There should be no unresolved external references.

### Sample JCL for Linking eLink TCP for IMS

Listing 2-4 is JCL to link the distributed object files into an executable load module.

**Listing 2-3 Sample JCL for Linking Distributed Object Files**

```
//JOBNAME JOB ETC. 
//LKED EXEC PGM=HEWL,COND=(4,LT), 
// REGION=2M,PARM='AMODE=31,MAP,XREF' 
//SYSLIB DD DSNAME=SYS1.SCEELKED,DISP=SHR 
// DD DSNAME=SYS1.SEZACMTX,DISP=SHR 
//SYSPRINT DD SYSOUT=* 
//SYSLMOD DD DISP=SHR,DSNAME=BEATCPI.DIST.LOAD 
//SYSUT1 DD UNIT=VIO,SPACE=(TRK,(10,10)) 
//RESLIB DD DISP=SHR,DSN=IMSV5R1.RESLIB 
//SYSLIN DD DISP=OLD,DSN=BEA.HLQ.OBJECT(PREBEA34) 
// DD * 
 INCLUDE RESLIB(DFSLI000) 
 ENTRY CEESTART 
 NAME BEATCPI(R) 
/* 
//
```
## Task 4: Define eLink TCP for IMS to MVS

To integrate eLink TCP for IMS into your IMS environment, you must properly define it to MVS.

#### OTMA Definition

To use OTMA to integrate eLink TCP for IMS into your OS/390 environment, you must properly define it in the program property table (PPT). Listing 2-5 is a sample program entry for the eLink TCP product. Also, you must link the program to an APF authorized library.

#### **Listing 2-4 Sample Program Property Table**

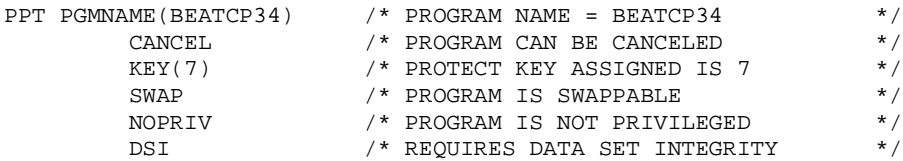

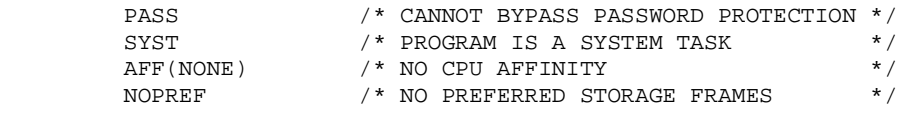

## Task 5: Create an eLink TCP for IMS Configuration File

BEA eLink TCP for IMS makes use of a text configuration file which is read and processed during initialization to establish the configuration. Any text editor (such as the ISPF Editor) can be used to create the configuration file. CONFIGOT, the OTMA sample in the CONTROL distribution library is a sample configuration file which you may use as a starting point for creating configuration files tailored to your particular installation.

Place your completed configuration file in the configuration dataset allocated in the ["Task 1: Allocate OS/390 Datasets"](#page-37-1) section. A configuration file includes the following basic sections:

- **n** SYSTEM Statement Definition
- **n** Local Gateways Definition
- **n** Remote Gateways Definition
- **n** Remote Services Definition
- Local Services and IMS Host Systems Definition

**Note:** You must define local services and IMS host systems if running OTMA.

For detailed information about syntax and parameter definitions for the configuration file, refer to the *BEA eLink TCP for IMS User Guide*.

#### SYSTEM Statement Definition

SYSTEM parameters control the overall operational environment of BEA eLink TCP for IMS. Because eLink TCP for IMS cannot "wait" on the IMS Message Queue, the queue is periodically interrogated (polled) to determine if any new work has arrived

(for example, IMS Client requests or Server responses). Set the SleepTime parameter to specify the amount of time that eLink TCP for IMS "sleeps" (waits) during idle periods before checking the IMS Message Queue for work.

### Local Gateways Definition

You must provide at least one GATEWAY TYPE=LOCAL statement to define access to your local (IMS) gateway by remote systems. In this statement, specify the following:

- n The IP Address that remote systems use to establish TCP/IP connections with this gateway.
- n The IP Address should be that of the OS/390 machine on which BEA eLink TCP for IMS is running.
- n The Port Number that remote systems use to establish TCP/IP connections with this gateway.
- n You should specify a Port Number that is not a well-known port number and one that is not used by any other TCP/IP application.
- n The Account ID and Password (if used) that must be supplied by remote systems to successfully establish an inbound session with this gateway
- The maximum number of concurrent inbound sessions (TCP/IP connections initiated by remote systems) that is accepted via the specified port

Make sure that remote systems are correctly configured with the corresponding IP Address, Port Number, Account ID (if used), and Password (if used). Otherwise, attempts by remote systems to connect to this gateway fail.

#### Remote Gateways Definition

GATEWAY TYPE=REMOTE statements define access to remote systems by the IMS gateway. In particular, each GATEWAY TYPE=REMOTE statement specifies:

- n The IP Address to use to establish a TCP/IP connection (that is, connect) with the remote gateway
- n The Port Number to use to establish a TCP/IP connection (that is, connect) with the remote gateway
- n The Account ID and Password (if used) that must be supplied to establish an outbound session with the remote gateway
- n The minimum and maximum number of concurrent, outbound sessions that are established with the remote gateway
- n If you specify a value other than zero for the minimum number of sessions, eLink TCP for IMS attempts to establish the specified number of outbound sessions with the remote system during initialization.

The IP Address, Port Number, Account ID, and Password must match the configuration of the remote system. Otherwise, attempts to establish an outbound session with the remote system fails.

#### Remote Services Definition

SERVICE TYPE=REMOTE statements define remote services to which BEA eLink TCP for IMS has access. Each statement specifies:

- The corresponding local and remote service names
- n The Local Service Name is the name used by an IMS Client transaction to request the service. The Remote Service Name is the name of the service as defined on the remote system. These need not be the same, but note that the Remote Service Name *must* match the configuration of the remote system.
- The remote system (Logical Machine ID) that offers the service
- The remote system offering the service is identified by a Logical Machine ID, which must correspond to the Logical Machine ID specified in a GATEWAY TYPE=REMOTE statement.
- $\blacksquare$  A time limit for processing the request
- The Time Limit (in seconds) specifies how long BEA eLink TCP for IMS "waits" for a response to a request sent to a remote system before assuming that the request has "timed out" and that no response is forthcoming. Specify a value that makes a reasonable allowance for network latency and overall system load. Small values should be avoided because they may result in requests timing out under otherwise normal circumstances.

**Note:** It is permissible to have more than one SERVICE TYPE=REMOTE statement for the same (local) service name. When this is the case, each statement must identify a different remote Logical Machine ID. This allows BEA eLink TCP for IMS to "spread" requests for a particular service among multiple remote systems offering the service, thus balancing the load and improving overall throughput.

#### Local Services and IMS Host Systems Definition

SERVICE TYPE=LOCAL statements define local services offered by a local IMS host. There can be multiple SERVICE TYPE=LOCAL statements and multiple statements defining the same service, provided each specifies a different local IMSID. Each statement requires the following information:

nThe corresponding local and remote service names

The Local Service Name is the name used by an IMS Client transaction to request the service. The Remote Service Name is the name of the service as defined on the remote system.

- **Note:** The local and remote service names can be different; however, the Remote Service Name *must* match the configuration of the remote system.
- The IMSID (Logical IMS ID) that offers the service

The IMSID is a symbolic name that uniquely identifies an IMS system definition. This name must match a logical IMS ID (IMSID) specified in a HOST, TYPE=IMS statement.

## Task 6: Create JCL to Run eLink TCP for IMS

You must create JCL to run the BEA eLink TCP for IMS product. The following section specifies how to create JCL for running as an OTMA client.

#### JCL for OTMA Clients

When running the product as an OTMA client, BEA eLink TCP for IMS runs in its own address space under OS/390 as a started task or long running job. Member RUNOTM in the JCL distribution library is a sample job for executing BEA eLink TCP for IMS.

When tailoring the JCL for your OTMA installation, pay particular attention to the following:

- n You need to supply an appropriate Job Card for the job. The job card should specify TIME=1440, since BEA eLink TCP for IMS executes as a non-ending job.
- BEA eLink TCP for IMS is written in the C language and requires access to the LE/370 runtime environment. Add DD cards to the  $SEPLIB$  for the LE/370 runtime datasets, including SYS1.SCEERUN and SYS1.SCEELKED. Use whatever dataset names are appropriate for your installation.
- n For diagnostic purposes, you may wish to add DD cards for SYSUDUMP and/or CEEDUMP. In the event of an abnormal termination (ABEND), LE/370 writes a formatted dump to CEEDUMP.
- n Add a DD card for SYSTCPD pointing to the TPC/IP Data file (for example, TCPIP.V3R1.DATA – change the dataset name as necessary to conform to your installation). This dataset is used by TCP/IP in the BEA eLink TCP for IMS address space (when using IBM TCP/IP).
- n If you want to preserve messages from previous executions of BEA eLink TCP for IMS, code DISP=MOD in the MSGLOG DD statement; new messages are appended to the end of the dataset (existing messages are preserved). If you want the Message Log to be overwritten with each new execution of BEA eLink TCP for IMS, code DISP=OLD (or DISP=SHR) in the MSGLOG DD statement; existing messages are lost.

## Task 7: Start BFA eLink TCP for IMS

Before you attempt to start eLink TCP for IMS the first time, make sure that the proper IMS definitions are in place.

If you are using RACF for security, you must set up a FACILITY Class Profile in RACF of IMSXCF.*group.client*. You can configure the *group* and *client* names for BEA eLink TCP for IMS.

Start BEA eLink TCP for IMS by submitting the JCL prepared in the "Task 6: Create JCL to Run eLink TCP for IMS" section.

For additional information on operating this product, refer to the *BEA* eLink TCP for IMS *User Guide*.

## Task 8: Test the Installation

When you start BEA eLink TCP for IMS for the first time, you should do so in a controlled environment, using a small, simple configuration to methodically test the system to verify your installation and the configuration. For additional information on using this product, refer to the *BEA eLink TCP for IMS User Guide*.

## Distribution Libraries and Executables

The eLink TCP CD-ROM contains the following libraries and executable programs. After installing the eLink TCP for IMS software, verify that these libraries and programs are installed on your system.

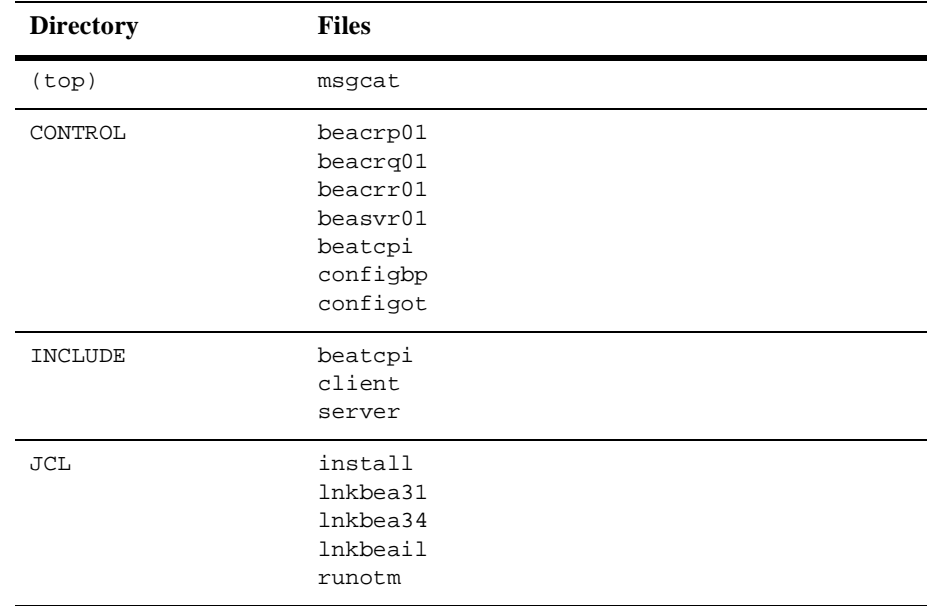

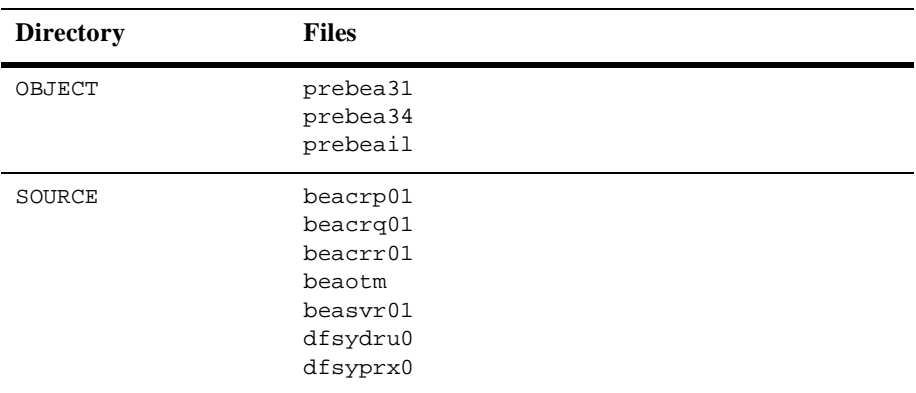

# **3** Installing BEA eLink TCP for CICS

Installing BEA eLink for Mainframe TCP for CICS (hereafter referenced as eLink TCP for CICS) consists of the following basic tasks and topics.

- **n** [Preparing for Installation](#page-52-0)
- n[Installing eLink TCP for CICS](#page-53-0)
- **Note:** To upgrade from previous releases of Connect TCP or eLink for Mainframe TCP, refer to *BEA eLink for Mainframe TCP Release Notes*.

## <span id="page-52-0"></span>Preparing for Installation

Before you install eLink TCP for CICS, complete the following tasks.

## Task 1: Verify System Requirements

Prior to beginning the installation, verify hardware and software requirements. For system requirements, refer to the *BEA eLink for Mainframe TCP Release Notes*. Ensure that your installation workstation is connected to OS/390 through TCP/IP, and is capable of running FTP.

## Task 2: Check Pre-Installation Considerations

Verify that all block sizes in the supplied JCL are appropriate for the device types being used. By default, 3380 is assumed.

# <span id="page-53-0"></span>Installing eLink TCP for CICS

Complete the following tasks to install BEA eLink TCP for CICS.

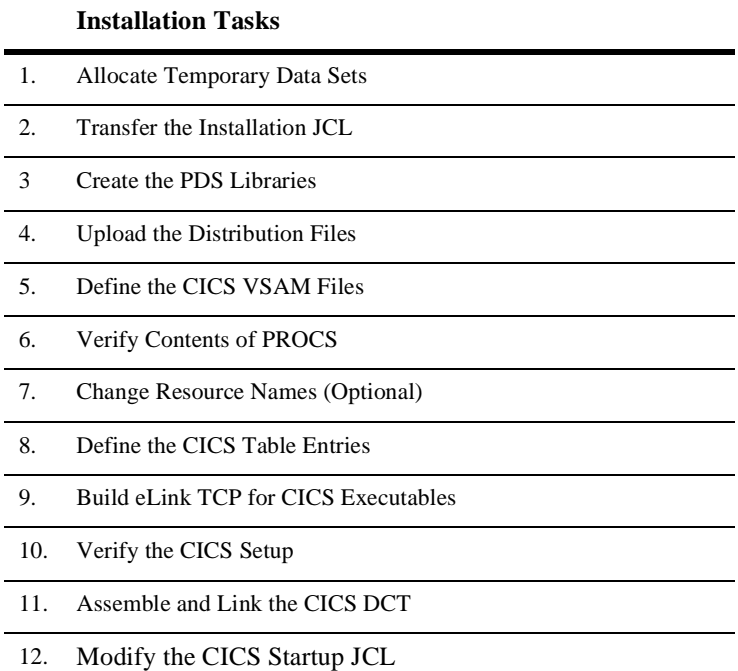

## <span id="page-54-0"></span>Task 1: Allocate Temporary Data Sets

Allocate a temporary data set on OS/390 direct access storage device (DASD) for the installation job as shown in the following example.

**Note:** Specify either the Volume Serial parameter or the Generic Unit parameter, but not both.

**Listing 3-1 Allocating the Install Data Set**

```
Data Set Name:YOURHLQ.TEMP.INSTALL
Volume serial:nnnnn (Blank for authorized default volume)
Generic unit: (Generic group name or unit address)
Space units: TRACK (BLKS, TRKS, CYLS, KB, MB or BYTES)
Primary quantity:1 (In above units)
Secondary quantity:1 (In above units)
Directory blocks:0 (Zero for sequential data set) 
Record format:FB
Record length:80
Block size:6160
Expiration date: (YY/MM/DD, YYYY/MM/DD, YY, DDD,YYYY.DDD in Julian form DDDD for
                         retention period in days or blank)
Enter "/" to select option
Allocate Multiple Volumes
```
## Task 2: Transfer the Installation JCL

The eLink TCP for CICS product is distributed on a single CD-ROM (with other members of the BEA eLink TCP product family). The eLink TCP for CICS distribution files are grouped under one of the following directory structures:

■ To FTP from UNIX to the mainframe, the distribution files are in:

/cdrom/unixmf/cics directory,

/cdrom is the directory where the drive is mounted.

■ To FTP from Windows NT or Windows 2000 to the mainframe, the distribution files are in:

D:\ntmf\cics

D: is the CD-ROM drive.

FTP the file called INSTALL to the temporary data set created in the ["Task 1: Allocate](#page-54-0)  [Temporary Data Sets"](#page-54-0) section. Listing 3-2 is the process for downloading the INSTALL file using FTP.

#### **Listing 3-2 Uploading Distribution Files**

```
% ftp os390-node-name
Connected to os390-node-name.
Name (os390-node-name:unix-id): tso-id
331 Send password please.
Password: tso-password
230 tso-id is logged on.
Remote system type is OS/390.
ftp> quot site rec=fb
ftp> quot site lr=80
ftp> put INSTALL 'data set name allocated'
200 Port request OK.
125 Storing data set 'data set name allocated'
2749 bytes sent in 0.00 seconds (555.12 Kbytes/s)
ftp> quit
221 Quit command received. Goodbye.
```
## <span id="page-55-0"></span>Task 3: Create the PDS Libraries

Tailor the JCL as required to match your installation's standards and naming conventions. Review the following items and make the necessary changes before you submit the job.

**Note:** This is an instream PROC; the variables are at the end of the PROC.

- 1. Modify the JOBCARD to your standards.
- 2. Modify the variable "YOURHLQ." If you intend to rename them, modify the variables JCL, OBJECT, and SOURCE.

3. Submit the revised INSTALL JCL. This JCL creates six partitioned data sets based on the "high-level-qualifier" you have specified as the value of the JCL parameter  $(\&H L Q)$  in the JCL.

The INSTALL JCL includes the name BEATCPC as part of the data set name. For example.

#### **Listing 3-3 Sample INSTALL JCL**

```
//JDOE1 JOB (INSTALL),'J DOE',NOTIFY=&SYSUID,
// CLASS=C,MSGCLASS=X,MSGLEVEL=(1,1),TIME=1440
//*
//INSTALL PROC HLQ=, ** YOUR HIGH LEVEL QUALIFIER
// DASD=, ** DASD DEVICE TYPE
// VOLUME=, ** SERIAL NUMBER OF TARGER VOLUME
// BLKFB=6160, ** BLKSIZE FOR FIXED BLOCK FILE
//*====================================================================
//* THESE JCL WILL CREATE THE PDS FILES REQUIRED FOR \frac{1}{\pi} THE INSTALLATION OF BEA ELINK TCP FOR CICS
      THE INSTALLATION OF BEA ELINK TCP FOR CICS
//*====================================================================
// PDSCNTL='CONTROL', ** 'YOURHLQ'.BEATCPC.CONTROL
// PDSINCL='INCLUDE', ** 'YOURHLQ'.BEATCPC.INCLUDE
// PDSJCL='JCL', ** 'YOURHLQ'.BEATCPC.JCL
// PDSOBJS='OBJECT', ** 'YOURHLQ'.BEATCPC.OBJECT
// PDSLKED='PLKED', ** 'YOURHLQ'.BEATCPC.PLKED
// PDSSRCE='SOURCE' ** 'YOURHLQ'.BEATCPC.SOURCE
// PDSLKED='PLKED', ** 'YOURHLQ'.BEATCPC.PLKED
// PDSSRCE='SOURCE' ** 'YOURHLQ'.BEATCPC.SOURCE
//*--------------------------------------------------------------------
//* WE RECOMMEND THAT YOU KEEP THE NODE 'BEATCPC' IN THE data set NAMES
//*--------------------------------------------------------------------
//EXEC PGM=IEFBR14
//PDSCNTL DD DSNAME=&HLQ..BEATCPC.&PDSCNTL.,DISP=(NEW,CATLG,DELETE),
// DCB=(DSORG=PO,RECFM=FB,LRECL=80,BLKSIZE=&BLKFB),
// UNIT=&DASD,VOL=SER=&VOLUME,SPACE=(CYL,(1,1,5))
//*
//PDSJCL DD DSNAME=&HLQ..BEATCPC.&PDSJCL.,DISP=(NEW,CATLG,DELETE),
// DCB=(DSORG=PO,RECFM=FB,LRECL=80,BLKSIZE=&BLKFB),
// UNIT=&DASD,VOL=SER=&VOLUME,SPACE=(CYL,(1,1,5))
//*
//PDSINCL DD DSNAME=&HLQ..BEATCPC.&PDSINCL.,DISP=(NEW,CATLG,DELETE),
// DCB=(DSORG=PO,RECFM=FB,LRECL=80,BLKSIZE=&BLKFB),
// UNIT=&DASD,VOL=SER=&VOLUME,SPACE=(CYL,(1,1,5))
//*
//PDSOBJS DD DSNAME=&HLQ..BEATCPC.&PDSOBJS.,DISP=(NEW,CATLG,DELETE),
// DCB=(DSORG=PO,RECFM=FB,LRECL=80,BLKSIZE=3200),
```
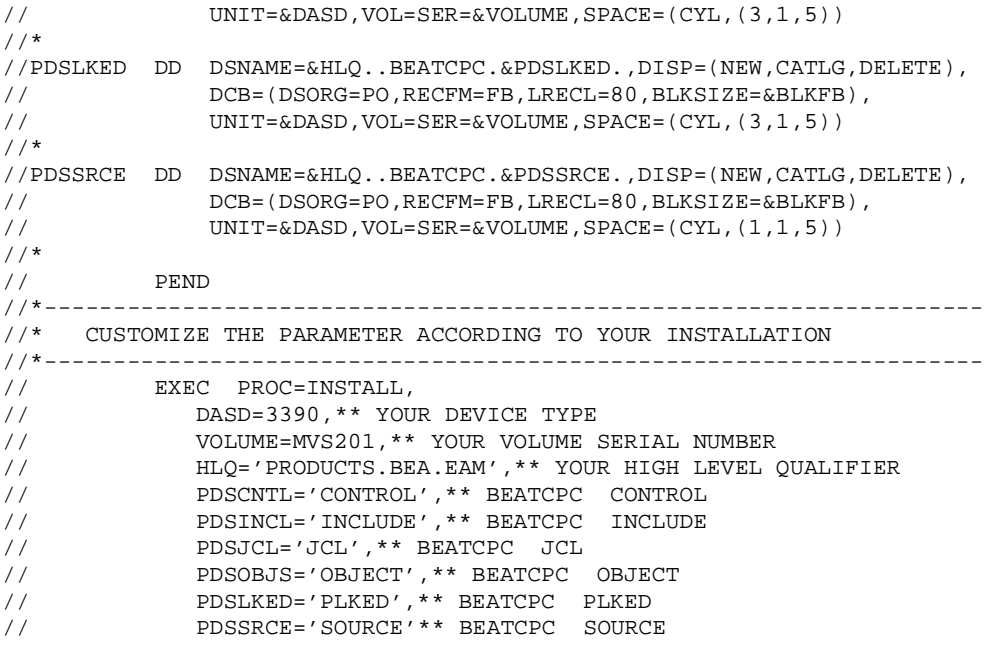

## Task 4: Upload the Distribution Files

Upload all the files on the distribution medium to the partitioned data sets allocated by the job INSTALL in the ["Task 3: Create the PDS Libraries"](#page-55-0) section.

The eLink TCP for CICS distribution files are grouped under one of the following directory structures:

n To FTP the distribution files from UNIX to the mainframe, the files are in:

/cdrom/unixmf/cics

/cdrom is the directory where the drive is mounted.

n To FTP files from Windows NT or Windows 2000 to the mainframe, the files are in:

D:\ntmf\cics

D: is the CD-ROM drive.

The previous directory structures include the following partitioned data sets.

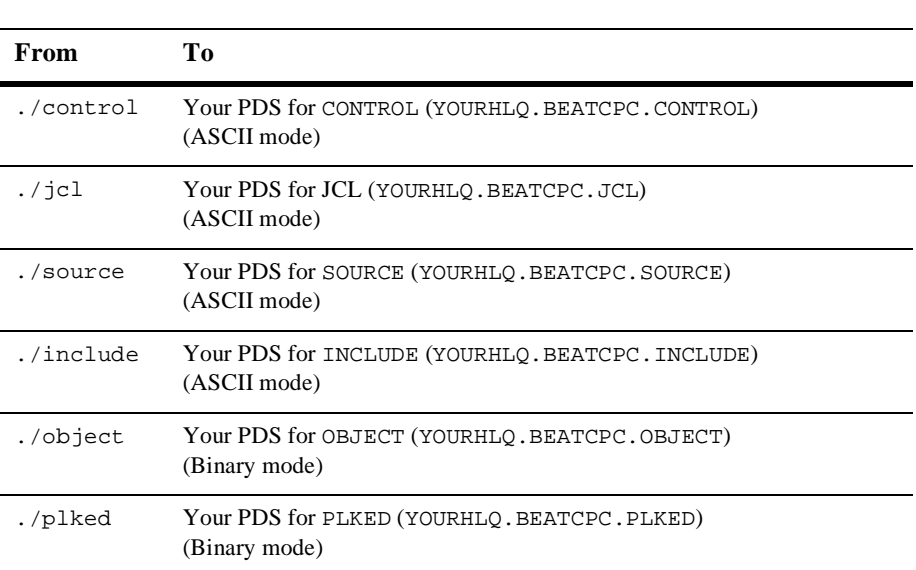

#### **Listing 3-4 Partitioned Data Sets**

#### **Listing 3-5 Uploading Distribution Files Using FTP**

```
% ftp os390-node-name
Connected to os390-node-name.
Name (beavs:tso-id):
331 Send password please.
Password: tso-password
230 tso-id is logged on.
Remote system type is OS/390.
ftp> prompt off
Interactive mode off
ftp> quot site rec=fb
200 SITE command was accepted
ftp> quot site lr=80
200 SITE command was accepted
```
Upload the CONTROL files.

**Note:** You must set ASCII mode on.

**Listing 3-6 Upload control Files**

```
ftp> lcd /cdrom/unixmf/cics/control
Local directory now /cdrom/unixmf/cics/control
ftp> cd 'YOURHLQ.BEATCPC.CONTROL'
250 "'YOURHLQ.BEATCPC.CONTROL'" partitioned data set is working 
directory
ftp>ascii
200 Representation type is Ascii
ftp> mput *
local: CSDU remote: CSDU
200 Port request OK.
125 Storing data set "YOURHLQ".BEATCPC.CONTROL(CSDU)
250 Transfer completed successfully.
5740 bytes sent in 0.01 seconds (747.10 Kbytes/s)
.
.
.
```
Upload the JCL files.

**Note:** You must set ASCII mode on.

**Listing 3-7 Uploading JCL Files**

```
ftp> lcd /cdrom/unixmf/cics/jcl
Local directory now /cdrom/unixmf/cics/jcl
ftp> cd 'YOURHLQ.BEATCPC.JCL'
250 "'YOURHLQ.BEATCPC.JCL'" partitioned data set is working 
directory.
ftp>ascii
200 Representation type is Ascii
ftp> mput *
local: BLDVSAM remote: BLDVSAM
200 Port request OK.
125 Storing data set "YOURHLQ".BEATCPC.JCL(BLDVSAM)
250 Transfer completed successfully.
```
2214 bytes sent in 0.00 seconds (563.49 Kbytes/s) . . .

Upload the SOURCE files.

**Note:** You must set ASCII mode on.

**Listing 3-8 Uploading SOURCE Files**

```
ftp> lcd /cdrom/unixmf/cics/source
Local directory now /cdrom/unixmf/cics/source
ftp> cd 'YOURHLQ.BEATCPC.SOURCE'
250 "'YOURHLQ.BEATCPC.SOURCE'" partitioned data set is working 
directory.
ftp>ascii
200 Representation type is Ascii
ftp> mput *
local: BEACCLN1 remote: BEACCLN1
200 Port request OK.
125 Storing data set YOURLHQ.BEATCPC.SOURCE(BEACCLN1)
250 Transfer completed successfully.
10578 bytes sent in 0.01 seconds (1013.85 Kbytes/s)
.
.
.
```
Upload the INCLUDE files.

**Note:** You must set ASCII mode on.

```
Listing 3-9 Uploading INCLUDE Files
```

```
ftp> ascii
ftp> lcd /cdrom/unixmf/cics/include
ftp> cd '"YOURHLQ".BEATCPC.INCLUDE'
```

```
250 "'YOURHLQ.BEATCPC.INLUDE'" partitioned data set is working 
directory
ftp>ascii
200 Representation type is Ascii
ftp> mput *
200 Port request OK.
125 Storing data set "YOURHLQ".BEATCPC.INCLUDE'(CLIENT)
250 Transfer completed successfully.
local: CLIENT remote: CLIENT
3736 bytes sent in 0.0081 seconds (4.5e+02 Kbytes/s)
.
.
.
```
Upload the OBJECT files.

**Note:** You must set binary mode on.

#### **Listing 3-10 Uploading OBJECT Files**

```
ftp> binary
200 Representation type is IMAGE.
ftp> lcd /cdrom/unixmf/cics/object
Local directory now /cdrom/unixmf/cics/object
ftp> cd 'YOURHLQ.BEATCPC.OBJECT'
250 "'YOURHLQ.BEATCPC.OBJECT'" partitioned data set is working 
directory.
ftp>binary
200 Representation type is Image
ftp> mput *
local: BEACFGSV remote: BEACFGSV
200 Port request OK.
125 Storing data set "YOURHLQ".BEATCPC.OBJECT(BEACFGSV)
250 Transfer completed successfully.
6240 bytes sent in 0.00 seconds (1466.96 Kbytes/s)
.
.
.
```
Upload the PLKED files.

**Note:** You must set binary mode on.

#### **Listing 3-11 Uploading PLKED Files**

```
ftp> binary
200 Representation type is Image
ftp> lcd /cdrom/unixmf/plked
ftp> cd '"YOURHLQ".BEATCPC.PLKED'
250 "'"YOURHLQ.BEATCPC.PLKED'" partitioned data set is working 
directory
ftp>binary
200 Representation type is Image
ftp> mput *
200 Port request OK.
125 Storing data set "YOURHLQ.BEATCPC.PLKED(BEACIC00)
250 Transfer completed successfully.
local: BEACIC00 remote: BEACIC00
64560 bytes sent in 0.7 seconds (90 Kbytes/s)
.
.
.
```
Verify that the distribution libraries were uploaded. For the listing of files that should be on your system, refer to the ["List of Distribution Files and Members"](#page-73-0) section.

## Task 5: Define the CICS VSAM Files

Define the CICS VSAM files (Connections, Requesters, Service Names, User Connection, Inbound Service).

1. Modify DELETE/DEFINE control cards VCON, VREQ, VSVC, VUSR, and VISN in the PDS "YOURHLQ".BEATCPC.CONTROL. Listing 3-13 is an example of a modified DELETE/DEFINE.

```
DELETE YOURHLQ.BEATCPC.BEAVSVC
              CLUSTER PURGE
DEFINE CLUSTER (
             NAME (YOURHLQ.BEATCPC.BEAVSVC)
              SHAREOPTIONS (2 3)
              KEYS (16 0)CISZ (1024)TRACKS (5 1)
              VOLUMES (CICS01))
\DeltaDATA (\simRECORDSIZE (56, 56)
              NAME (YOURHLQ.BEATCPC.BEAVSVC.DATA))
\blacksquare \blacksquare \blacks NAME (YOURHLQ.BEATCPC.BEAVSVC.INDEX))
```
**Listing 3-12 Sample DELETE/DEFINE Control Card**

Change all instances of YOURHLQ. BEATCPC. BEAVSVC to a physical data set name that meets your standards. Change the TRACKS and VOLUMES parameters to appropriate values for your installation. The provided value for the TRACKS parameter works for most installations, but this value can be increased if necessary.

- 2. For the BLDVSAM JCL, complete the following steps.
	- a. Modify the JOBCARD to your standards.
	- b. Modify YOURHLQ.BEATCPC.XXXX, where XXXX is BEAVCON, BEAVREQ, BEAVSVC, BEAVUSR, and BEAVISN.
	- c. Submit BLDVSAM.
- 3. Verify the results. There should be three data sets in YOURHLQ.BEATCPC corresponding to each of the five VSAM files. The three data sets are as follows:
	- One data set has no extension
	- $\bullet$ One data set has DATA as the extension
	- One data set has INDEX as the extension
	- **Note:** A condition code of 8 is acceptable on DELETE steps. If you receive condition codes other than zero for DEFINE steps, you should evaluate this for potential problems.

## Task 6: Verify Contents of PROCS

Before you go on to the next step, we recommend that you check the following items in PROCS CMPBC, CMPLMAP, CMPLKED, LNKIBM (IBM TCP/IP only), and LNKINT (INTERLINK TCP/IP only) in the PDS YOURHLQ.BEATCPC.JCL.

You may need to modify them to meet your standards. You will need to review the following:

- All references to CICS and TCP/IP data set names.
- n The data set names associated with the STEPLIB, SYSMSGS, SYSXMSCS, SYSPATH, and SYSLIB DD names.
- Unit = references.

## Task 7: Change Resource Names (Optional)

The default names for BEA eLink TCP for CICS Mapsets, Programs, Transids, and VSAM data sets are listed in Appendix A, "Changing Resource Names." If you want to use a different naming convention, use the procedure for changing names included after each table.

**Note:** You must have the C 370 compiler to customize resource names.

## Task 8: Define the CICS Table Entries

- 1. Verify the CICS table entry definitions (PCTs, PPTs, FCTs) in CSDU (from the PDS "YOURHLQ".BEATCPC.CONTROL).
- 2. Modify the group and list name in CSDU (from the PDS "YOURHLQ".BEATCPC.CONTROL).
- 3. In the JCL in CSDUPD (from the PDS "YOURHLQ".BEATCPC.JCL), complete the following steps.
	- a. Modify the JOBCARD to your standards.
	- b. Modify the STEPLIB and DFHCSD data set names.
	- c. Modify the SYSIN DSN=YOURHLQ.BEATPC.CONTROL.
	- d. Submit CSDUPD.
	- e. Verify the results.
- **Note:** A "COND CODE 0004" may result due to the DELETE commands for non-existent CSD objects.

## Task 9: Build eLink TCP for CICS Executables

To build the executables for BEA eLink TCP for CICS, you need to complete the following tasks.

- 1. If there is not a PDS allocated where the executables for your CICS region reside, allocate such a PDS before running any JCL that builds executables.
- 2. Link the CICS Admin maps (MainMenu, Connection, Requester, Outbound Service Name, Inbound Service Name, User Connection Account, Handler Configuration). In the JCL in MAKLMAP (from the PDS "YOURHLQ".BEATCPC.JCL"), complete the following steps.
	- a. Modify the JOBCARD to your standards.
	- b. Modify the PROCS JCLLIB card with the correct HLQ.
	- c. Modify the variables YOURHLQ, PDSOBJS and LNKLIB for your PDS.

**Note:** LNKLIB is where your CICS region executable binary files reside.

- d. Modify the variable PROG, if you renamed mapsets.
- e. Submit MAKLMAP.
- f. Verify the results.
- 3. Complete one of the following procedures depending on your compiler:
	- Pre-Link/Link eLink TCP for CICS
	- Linking without the C 370 Compiler

#### Pre-Link/Link eLink TCP for CICS

The following sections explain the procedures for linking programs and mapsets prior to running the BEA eLink TCP for CICS product.

**Note:** The following sections apply for a C 370 compiler.

#### Linking the CICS Admin Programs

Pre-Link/Link the CICS Admin Programs (MainMenu, Connection, Requester, Outbound Service Name, Inbound Service Name, User Connection Account, Handler Configuration). In the JCL in MAKL1 (from the PDS "YOURHLQ".BEATCPC.JCL"), complete the following steps.

- 1. Modify the JOBCARD to your standards.
- 2. Modify the PROCS JCLLIB card with the correct HLQ.
- 3. Modify the variables YOURHLQ, PDSOBJS, TCPLIB and LNKLIB for your PDS.

**Note:** LNKLIB is where your CICS region executable binary files reside.

- 4. Modify the LKED.SYSIN program names, if you renamed programs.
- 5. Submit MAKL1.
- 6. Verify the results.

**Note:** A "COND CODE = 004" is normal.

#### Linking the CICS Utility Programs

Pre-Link/Link the CICS utility Programs (Pre-Requester, Application Handler, Shutdown, and Configuration Converter). In the JCL in MAKL0 (from the PDS "YOURHLQ".BEATCPC.JCL"), complete the following steps.

- 1. Modify the JOBCARD to your standards.
- 2. Modify the PROCS JCLLIB card with the correct HLQ.
- 3. Modify the variables YOURHLQ, PDSOBJS, TCPLIB and LNKLIB for your PDS. **Note:** LNKLIB is where your CICS region executable binary files reside.
- 4. Modify the LKED.SYSIN program names, if you renamed programs.
- 5. Submit MAKL0.
- 6. Verify the results.

**Note:** A "COND CODE = 004" is normal.

Linking the CICS TCP Programs

Pre-Link/Link the CICS TCP Programs (Requester and Handler). Proceed to the appropriate section depending on the TCP/IP stack you are running.

- **n** Interlink CPT
- **BM TCP/IP**

Interlink CPT

In the JCL in MAKL2 (from the PDS "YOURHLQ". BEATCPC.JCL"), complete the following steps.

- 1. Modify the JOBCARD to your standards.
- 2. Modify the variables YOURHLQ, PDSOBJS and LNKLIB for your PDS.

**Note:** LNKLIB is where your CICS region executable binary files reside.

- 3. Modify the LKED.SYSIN program names, if you renamed programs.
- 4. Submit MAKL2.
- 5. Verify the results.
- **Note:** A sample entry for the configuration file for INTERLINK is located in "YOURHLQ".BEATCPC.SOURCE(T09CONFG).

#### IBM TCP/IP

In the JCL in MAKL3 (from the PDS "YOURHLQ". BEATCPC.JCL"), complete the following steps.

- 1. Modify the JOBCARD to your standards.
- 2. Modify the variables YOURHLQ, PDSOBJS, TCPLIB and LNKLIB for your PDS. **Note:** LNKLIB is where your CICS region executable binary file resides.
- 3. Modify the INCLUDE OBJECT program name, if you renamed programs.
- 4. Modify the LKED.SYSIN program names, if you renamed programs.
- 5. Submit MAKL3.
- 6. Verify the results.

**Note:** A "COND CODE = 004" is normal.

#### Linking without the C 370 Compiler

If you do NOT have the C 370 compiler, use the following procedure to Linkedit the PreLinked objects. Link the Prelinked objects of the following programs.

- CICS TCP Programs (Requester and Handler).
- n CICS Utility Programs (Pre-Requester, Application Handler, Shutdown, and Configuration Converter).
- nCICS Admin Programs (MainMenu, Connection, Requester, Service Name).

In the JCL in MAKLKED (from the PDS "YOURHLQ.BEATCPC.JCL"), complete the following steps.

- 1. Modify the JOBCARD to your standards.
- 2. Modify the variables YOURHLQ, TCPLIB and LNKLIB for your PDS.

**Note:** LNKLIB is where your CICS region executable binary file resides.

- 3. The following tasks are specific to the TCP/IP product you are running.
	- For IBM TCP/IP, proceed as follows.
	- a. Delete steps 01 and 02.
	- b. Delete all lines that read TCPLIB='YOURILINK.T09LOAD'
	- For Interlink TCP/IP, proceed as follows.
	- a. Delete steps 1 and 2.
	- b. Delete all lines that read TCPLIB='YOUR.SEZATCP'
- 4. Submit MAKLKED.
- 5. Verify the results.

## Task 10: Verify the CICS Setup

Log on to your CICS region to install and verify the components you set up for BEA eLink TCP for CICS.

■ CEDA INSTALL GROUP(\_\_\_\_)

This is the group name you used in CSDU

■ CEMT INQUIRE PROG(\_\_\_\_)

Verify the mapsets and programs

- $\blacksquare$  CEMT INQUIRE TRAN ( $\_\_$ ) Verify the transids
- CEMT INQUIRE FILE(\_\_\_\_)

Verify the VSAM files

## Task 11: Assemble and Link the CICS DCT

**Note:** Recent releases of CICS allow this task to be with CSD instead of this method.

1. Add the following entries to the CICS DCT.

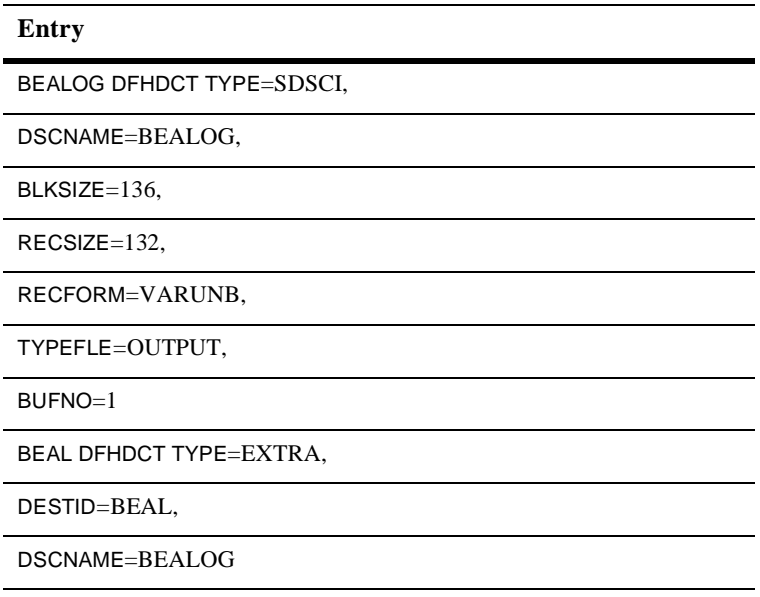

2. Assemble and link the DCT.

## Task 12: Modify the CICS Startup JCL

- 1. Add the BEA eLink load library (LNKLIB) to the DFHRPL concatenation.
- 2. Add the following DD statement to CICS file concatenation.

//BEALOG DD SYSOUT=\*,DCB=(DSORG=PS,RECFM=V,BLKSIZE=136)

3. Add DD statement to make the connection between the logical names of the VSAM files and the DSN.

**Note:** If DSN statements were added to the CSDU, this step is not necessary.

The following is an example of a CICS startup JCL.

#### **Listing 3-13 Sample CICS Startup JCL with eLink TCP additions**

```
//CICSREG JOB
//CICSCNTL EXEC PGM=IDCAMS,REGION=1M
//SYSPRINT DD SYSOUT=*
//SYSIN DD DISP=SHR,DSN=CICS410.SYSIN(DFHRCYES)
//DTCNTL EXEC PGM=IDCAMS,REGION=1M
//SYSPRINT DD SYSOUT=*
//SYSIN DD DISP=SHR,DSN=CICS410.SYSIN(DFHRCNO)
//*
//CICS EXEC PGM=DFHSIP, REGION=32M, TIME=1439, COND=(1,NE,CICSCNTL),
// =START=COLD,SYSIN,SEC=NO,GRPLIST=ETPLIST
//STEPLIB DD DISP=SHR,DSN=CICS410.SVTSC.SDFHAUTH
// DD DISP=SHR,DSN=CICS410.SDFHAUTH
// DD DISP=SHR,DSN=MASTCAT.MQM112.SCSQAUTH
// DD DISP=SHR,DSN=COB2140.COB2CICS.MODLIB
// DD DISP=SHR,DSN=C370.SEDCLINK
// DD DISP=SHR,DSN=ADLE370.V1R3M0.SCEECICS
// DD DISP=SHR,DSN=ADLE370.V1R3M0.SCEERUN
//DFHRPL DD DISP=SHR,DSN=CICS410.SVTSC.SDFHLOAD
// DD DISP=SHR,DSN=CICS410.SDFHLOAD
// DD DISP=SHR,DSN=BEA.BEA100.BEALOAD 
// DD DISP=SHR,DSN=TCPIP.V3R1.SEZALINK
// DD DISP=SHR,DSN=TCPIP.V3R1.SEZATCP
// DD DISP=SHR,DSN=MQM112.SCSQCICS
// DD DISP=SHR,DSN=MQM112.SCSQLOAD
// DD DISP=SHR,DSN=COB2140.COB2CICS
// DD DISP=SHR,DSN=MASTCAT.COB2140.COB2LIB
// DD DISP=SHR,DSN=MASTCAT.PLI230.PLILINK
// DD DISP=SHR,DSN=C370.SEDCLINK
// DD DISP=SHR,DSN=ERW121.SERWLOAD
// DD DISP=SHR,DSN=ADLE370.V1R3M0.SCEECICS
// DD DISP=SHR,DSN=ADLE370.V1R3M0.SCEERUN
//SYSIN DD DISP=SHR,DSN=CICS410.CICS.SYSIN(TCICS)
//DFHCSD DD DISP=SHR,DSN=CICS410.DFHCSD
//DFHCMACD DD DISP=SHR,DSN=CICS410.DFHCMACD
//DFHJ01A DD DISP=SHR,DSN=CICS410.CICS.DFHJ01A
//DFHJ01B DD DISP=SHR,DSN=CICS410.CICS.DFHJ01B
//DFHJ01X DD DISP=SHR,DSN=CICS410.CICS.DFHJ01X
//DFHAUXT DD DISP=SHR, DSN=CICS410.CICS.DFHAUXT, 
//DFHBUXT DD DISP=SHR, DSN=CICS410.CICS.DFHBUXT, 
//DFHDMPA DD DISP=SHR,DSN=CICS410.CICS.DFHDMPA
//DFHDMPB DD DISP=SHR,DSN=CICS410.CICS.DFHDMPB
//DFHRSD DD DISP=SHR,DSN=CICS410.CICS.DFHRSD
//DFHGCD DD DISP=SHR,DSN=CICS410.CICS.DFHGCD
```
```
//DFHLCD DD DISP=SHR,DSN=CICS410.CICS.DFHLCD
//DFHXRMSG DD DISP=SHR, DSN=CICS410.CNTL.CICS.DFHXRMSG
//DFHXRCTL DD DISP=SHR,DSN=CICS410.CNTL.CICS.DFHXRCTL
//DFHTEMP DD DISP=SHR,DSN=CICS410.CNTL.CICS.DFHTEMP
//DFHINTRA DD DISP=SHR,DSN=CICS410.CNTL.CICS.DFHINTRA
//DFHJACD DD DISP=SHR,DSN=CICS410.CICS.DFHJACD
//DFHJPDS DD DISP=SHR,DSN=CICS410.DFHJPDS
//DFHJOUT DD SYSOUT=(A,INTRDR)
//DFHCXRF DD SYSOUT=X
//MQMMSG DD SYSOUT=*
//LOGUSR DD SYSOUT=*, DCB=(DSORG=PS,RECFM=V, BLKSIZE=136)
//MSGUSR DD SYSOUT=*, DCB=(DSORG=PS,RECFM=V, BLKSIZE=136)
//TCPDATA DD SYSOUT=*, DCB=(DSORG=PS,RECFM=V, BLKSIZE=136)
//BEALOG DD SYSOUT=*, DCB=(DSORG=PS,RECFM=V, BLKSIZE=136) ** BEA Connect
//COUT DD SYSOUT=*, DCB=(DSORG=PS,RECFM=V, BLKSIZE=137)
//PLIMSG DD SYSOUT=*, DCB=(DSORG=PS,RECFM=V, BLKSIZE=137)
//COUT DD SYSOUT=*, DCB=(DSORG=PS,RECFM=V, BLKSIZE=137)
//SYSABEND DD SYSOUT=*
//TRACEOUT DD SYSOUT=*
//PRINTER DD SYSOUT=*,DCB=BLKSIZE=121
//*
//PRTDMPA EXEC PGM=DFHDUP, PARM=SINGLE, REGION=0M, COND=(1,NE,DTCNTL)
//STEPLIB DD DSN=CICS410.SDFHLOAD,DISP=SHR
//SYSIN DD DUMMY
//DFHDMPDS DD DISP=SHR,DSN=CICS410.CICS.DFHDMPA
//DFHTINDX DD SYSOUT=*
//SYSPRINT DD SYSOUT=*
//DFHPRINT DD SYSOUT=*
//*
//PRTDMPB EXEC PGM=DFHDUP, PARM=SINGLE, REGION=0M, COND=(1,NE,DTCNTL)
//STEPLIB DD DSN=CICS410.SDFHLOAD,DISP=SHR
//SYSIN DD DUMMY
//DFHDMPDS DD DISP=SHR,DSN=CICS410.CICS.DFHDMPB
//DFHTINDX DD SYSOUT=*
//SYSPRINT DD SYSOUT=*
//DFHPRINT DD SYSOUT=*
//*
//* PRTAUXT EXEC PGM=DFHTUP, REGION=0M, COND=(1,NE,DTCNTL)
//* STEPLIB DD DSN=CICS410.SDFHLOAD,DISP=SHR
//* DFHAUXT DD DISP=OLD,DSN=CICS410.CICS.DFHAUXT
//* DFHAXPRT DD SYSOUT=*
//* DFHAXPRM DD DUMMY
//* 
//PRTBUXT EXEC PGM=DFHTUP, REGION=0M, COND=(1,NE,DTCNTL)
//STEPLIB DD DSN=CICS410.SDFHLOAD,DISP=SHR
//DFHAUXT DD DISP=SHR,DSN=CICS410.CICS.DFHBUXT
```
<span id="page-73-2"></span>//DFHAXPRT DD SYSOUT=\* //DFHAXPRM DD DUMMY

# List of Distribution Files and Members

The following tables list and describe the members that make up each distribution partitioned data set.

### <span id="page-73-0"></span>BEATCPC.DIST.CONTROL

<span id="page-73-7"></span><span id="page-73-6"></span><span id="page-73-5"></span><span id="page-73-4"></span><span id="page-73-3"></span><span id="page-73-1"></span>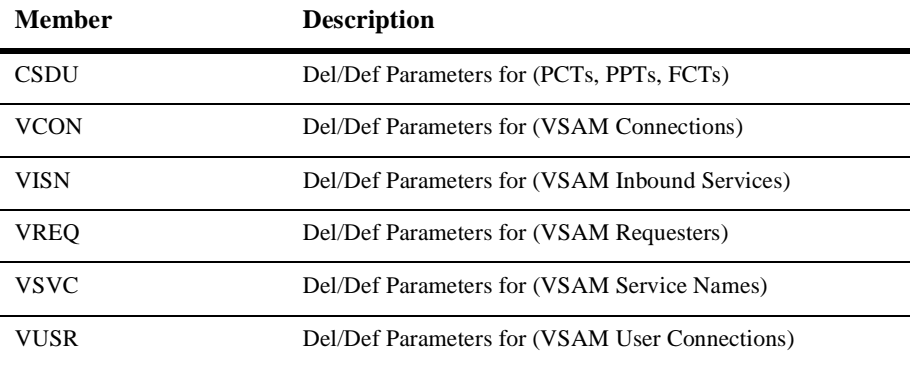

# <span id="page-74-0"></span>BEATCPC.DIST.JCL

<span id="page-74-14"></span><span id="page-74-13"></span><span id="page-74-12"></span><span id="page-74-11"></span><span id="page-74-10"></span><span id="page-74-9"></span><span id="page-74-8"></span><span id="page-74-7"></span><span id="page-74-6"></span><span id="page-74-5"></span><span id="page-74-4"></span><span id="page-74-3"></span><span id="page-74-2"></span><span id="page-74-1"></span>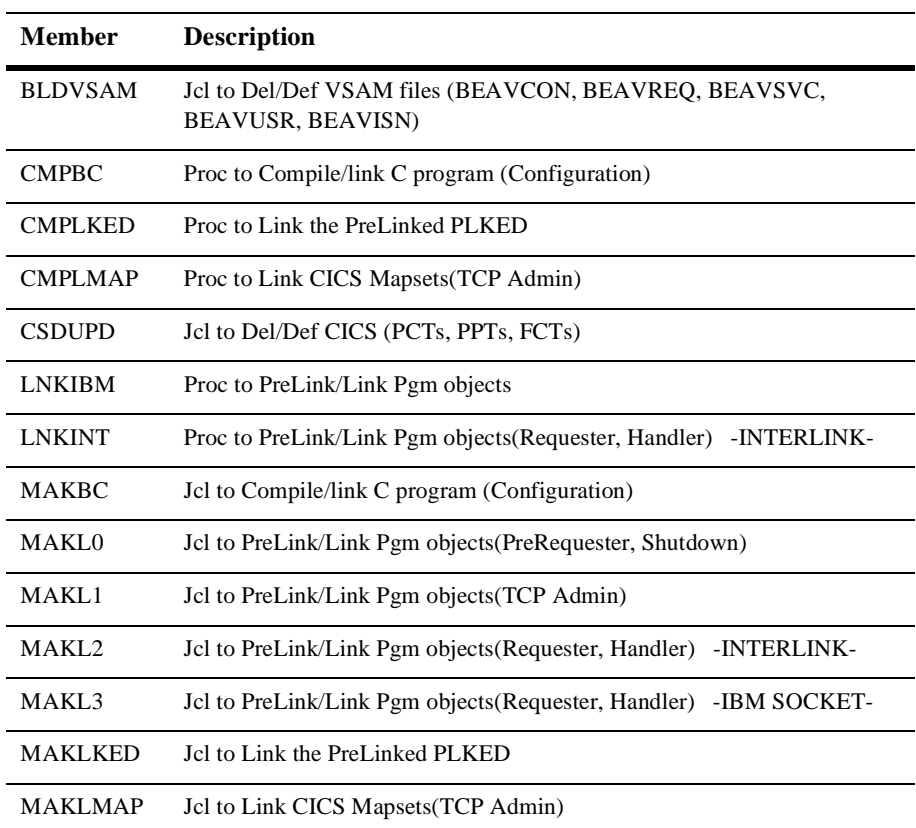

# <span id="page-75-4"></span>BEATCPC.DIST.SOURCE

Verify that the following members are installed by BEA eLink TCP for CICS.

<span id="page-75-7"></span><span id="page-75-2"></span><span id="page-75-1"></span><span id="page-75-0"></span>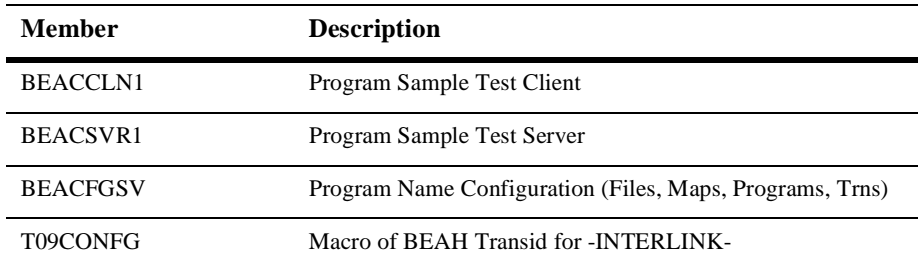

## <span id="page-75-3"></span>BEATCPC.DIST.INCLUDE

<span id="page-75-9"></span><span id="page-75-8"></span><span id="page-75-6"></span><span id="page-75-5"></span>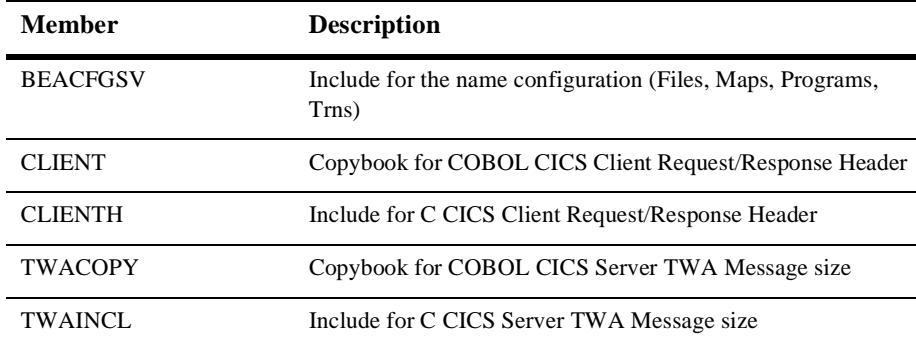

## <span id="page-76-13"></span>BEATCPC.DIST.PLKED

<span id="page-76-14"></span><span id="page-76-12"></span><span id="page-76-11"></span><span id="page-76-10"></span><span id="page-76-9"></span><span id="page-76-8"></span><span id="page-76-7"></span><span id="page-76-6"></span><span id="page-76-5"></span><span id="page-76-4"></span><span id="page-76-3"></span><span id="page-76-2"></span><span id="page-76-1"></span><span id="page-76-0"></span>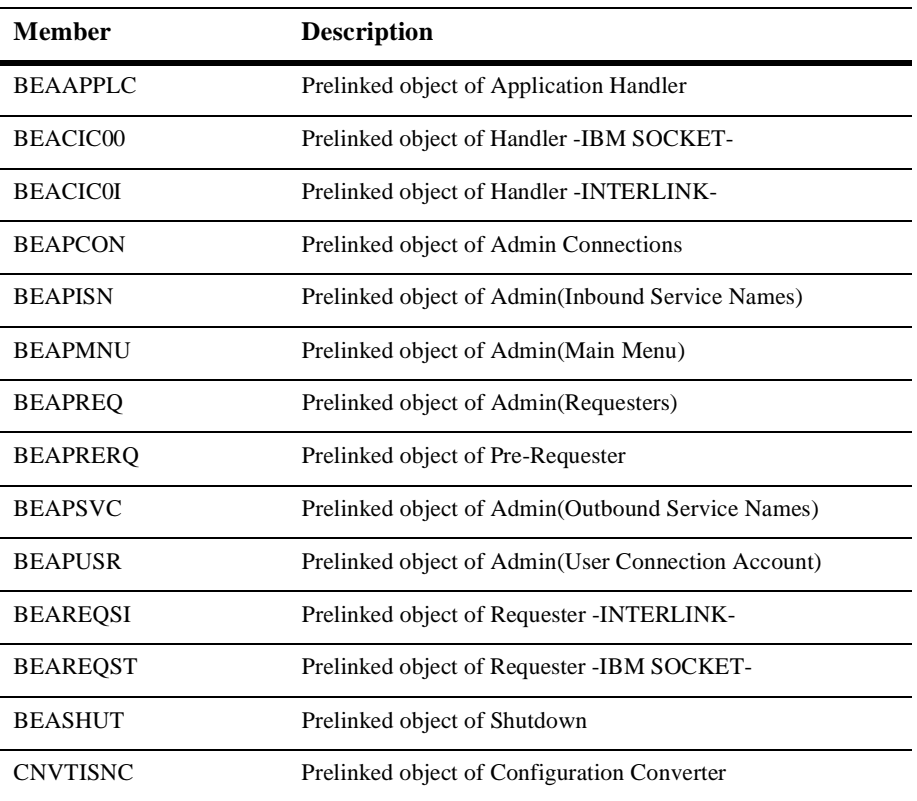

# <span id="page-77-22"></span>BEATCPC.DIST.OBJECT

- <span id="page-77-2"></span><span id="page-77-1"></span><span id="page-77-0"></span>**BEAAPPLC**
- <span id="page-77-3"></span>**BEACFGSV**
- <span id="page-77-4"></span>**BEACIC00**
- <span id="page-77-5"></span>**BEAERRNO**
- <span id="page-77-6"></span>**BEAEVT2**
- <span id="page-77-8"></span>**BEALOGC**
- <span id="page-77-9"></span>**BEAMCON**
- <span id="page-77-10"></span>**BEAMMNU**
- <span id="page-77-11"></span>**BEAMREQ**
- <span id="page-77-12"></span>**BEAMSUB**
- <span id="page-77-7"></span>**BEAMSVC**
- <span id="page-77-13"></span>**BEAMUSR**
- <span id="page-77-15"></span>**BEAMISN**
- <span id="page-77-16"></span>**BEAPCON**
- <span id="page-77-17"></span>**BEAPMNU**
- <span id="page-77-18"></span>**BEAPREQ**
- <span id="page-77-19"></span>**BEAPRERQ**
- <span id="page-77-14"></span>**BEAPSVC**
- <span id="page-77-20"></span>nBEAPUSR
- <span id="page-77-21"></span>**BEAPISN**
- **BEAREQST**
- **BEARQSUB**
- <span id="page-78-7"></span><span id="page-78-5"></span><span id="page-78-1"></span>**BEASHUT**
- <span id="page-78-0"></span>**n** EBCASC
- <span id="page-78-2"></span>**BEASUBS**
- <span id="page-78-3"></span>n BEAGHBN
- <span id="page-78-4"></span>**BEASKIBM**
- <span id="page-78-6"></span>**BEASKINT**
- n BEASKVAR
- **n** CNVTISNV

# **A** Changing Resource Names

The default names for BEA eLink TCP for CICS Mapsets, Programs, Transids, and VSAMs are listed in the following sections. If you want to use a different naming convention, use the procedure for changing names included after each table.

Note: You must have the C 370 compiler to customize resource names.

# Contents of SOURCE(BEACFGSV)

The names in the following table are located in PDS "YOURHLQ".BEATCPC.SOURCE(BEACFGSV)

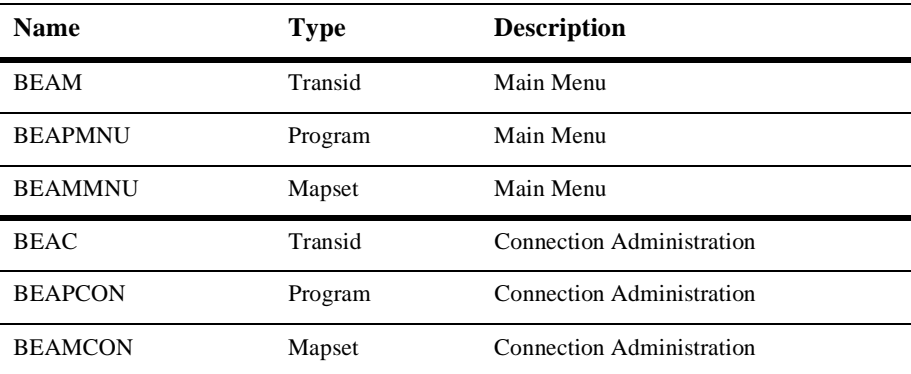

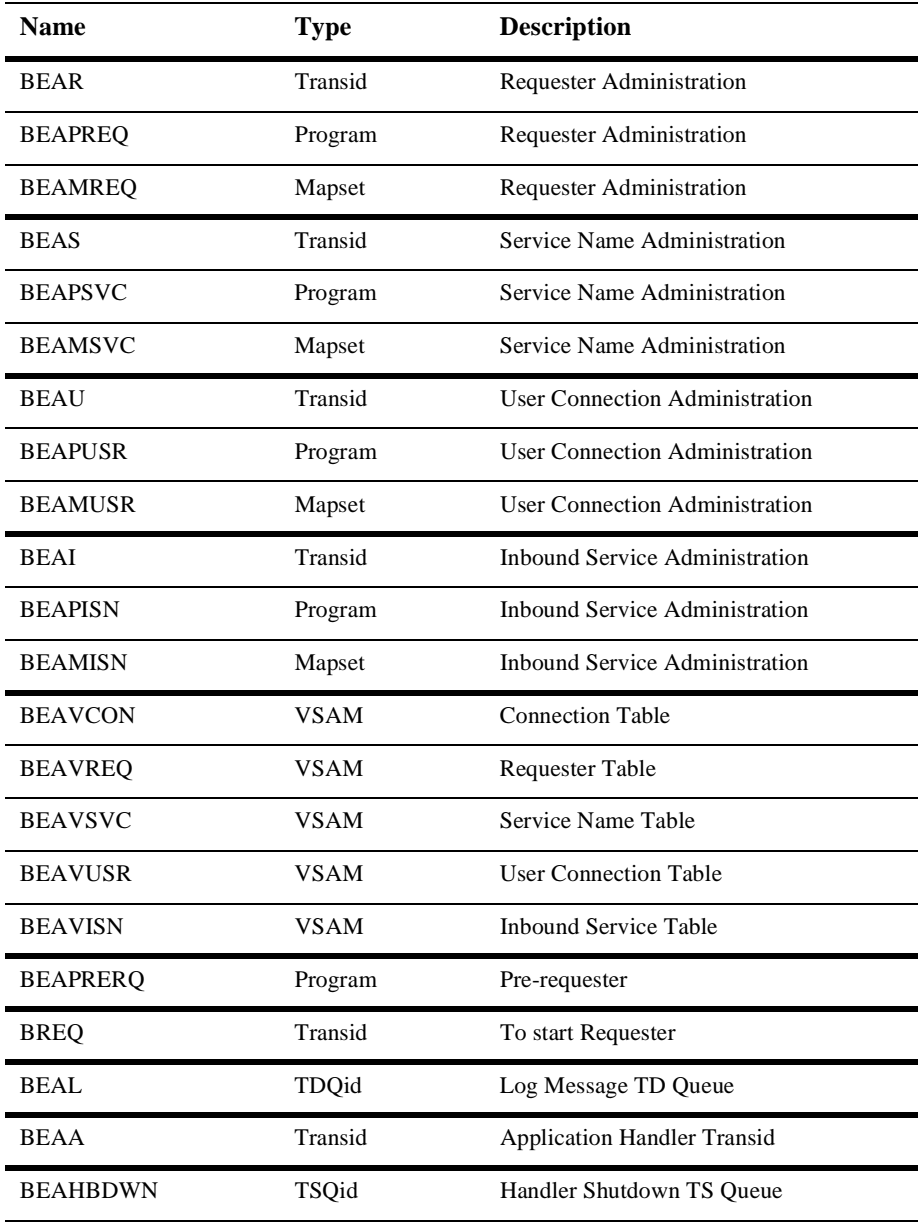

## Changing Resource Names for SOURCE(BEACFGSV)

To change any of the default names shown in the previous table, complete the following steps.

- 1. Modify Program (BEACFGSV) located in PDS "YOURHLQ".BEATCPC.SOURCE
- 2. For the JCL (MAKBC) located in PDS "YOURHLQ".BEATCPC.JCL, complete the following steps.
	- a. Modify the JOBCARD to your standards.
	- b. Modify "YOURHLQ.BEATCPC.SOURCE" and "YOURHLQ.BEATCPC.OBJECT".
	- c. Submit MAKBC.
- 3. Verify the results.

# Contents of CONTROL(CSDU)

The names in the following table are located in PDS "YOURHLQ".BEATCPC.CONTROL(CSDU)

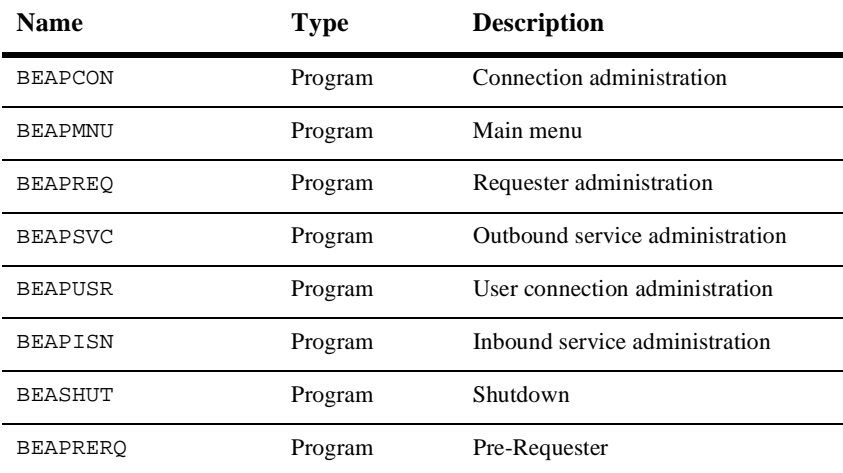

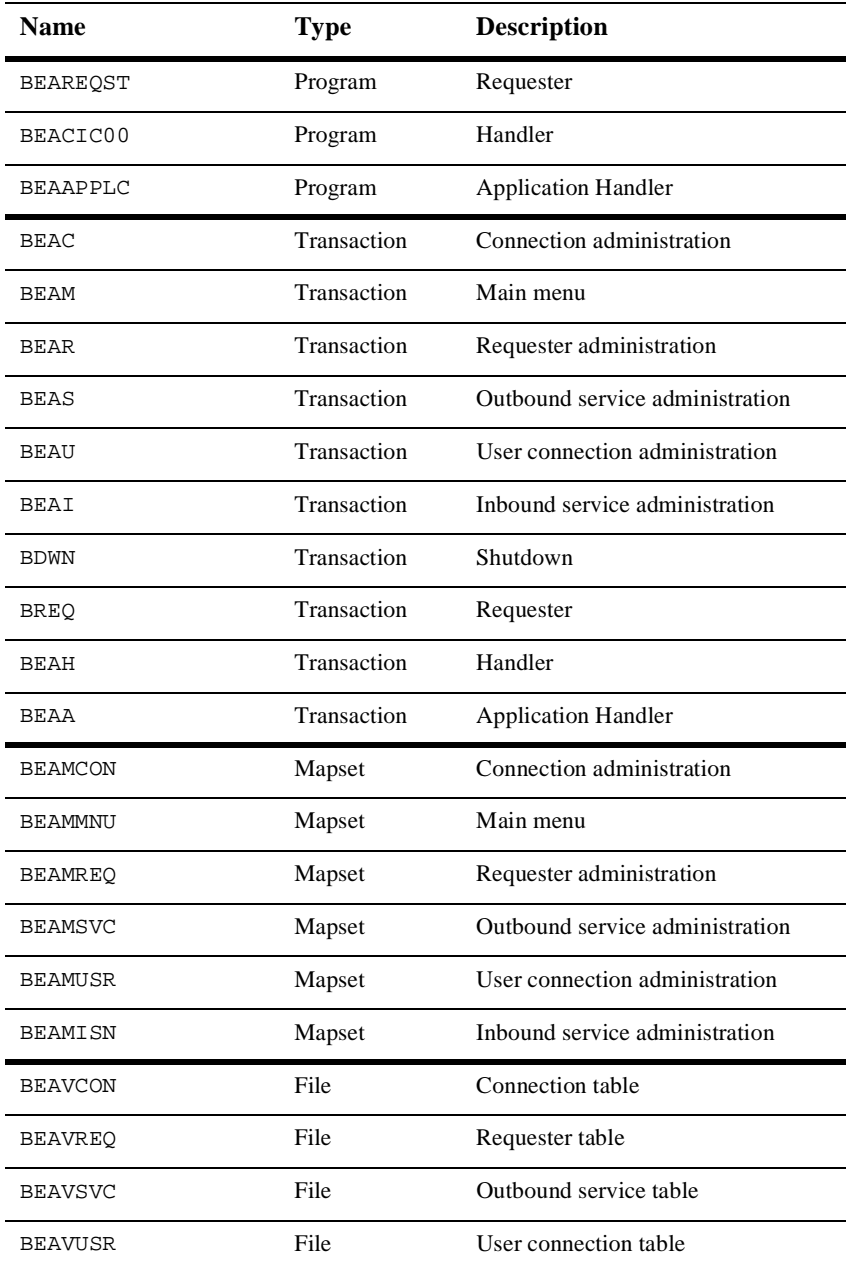

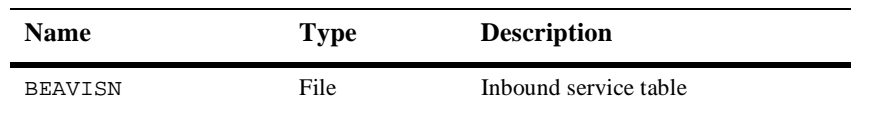

### Changing Resource Names for CONTROL(CSDU)

After changing resource names in BEACFGSV, you need to modify the file (CSDU) located in PDS "YOURHLQ".BEATCPC.CONTROL.

Changes to the CSDU member must correspond to changes in the BEACFGSV member.

You can also change the names of the BDWN and BEAH transactions. If the name of the BEAH transaction changes, the CICSHAND parameter in the GWICONFIG file of the BEA eLink TCP for Tuxedo gateway must also reflect the change.

# **Index**

#### **A**

[ABEND 2-13](#page-48-0) [allocating OS/390 datasets 2-2](#page-37-0)

#### **B**

BEA Home [creating a new one 1-11](#page-22-0) [using an existing one 1-11](#page-23-0) [BEAAPPLC 3-24,](#page-76-0) [3-25](#page-77-0) [BEACCLN1 3-23](#page-75-0) [BEACFGSV 3-23,](#page-75-1) [3-25](#page-77-1) [BEACIC00 3-24,](#page-76-1) [3-25](#page-77-2) [BEACIC0I 3-24](#page-76-2) [BEACSVR1 3-23](#page-75-2) [BEAERRNO 3-25](#page-77-3) [BEAEVTC 3-25](#page-77-4) [BEAGHBN 3-26](#page-78-0) [BEALOGC 3-25](#page-77-5) [BEAMCON 3-25](#page-77-6) [BEAMISN 3-25](#page-77-7) [BEAMMNU 3-25](#page-77-8) [BEAMREQ 3-25](#page-77-9) [BEAMSUB 3-25](#page-77-10) [BEAMSVC 3-25](#page-77-11) [BEAMUSR 3-25](#page-77-12) [BEAPCON 3-24,](#page-76-3) [3-25](#page-77-13) [BEAPISN 3-24,](#page-76-4) [3-25](#page-77-14) [BEAPMNU 3-24,](#page-76-5) [3-25](#page-77-15) [BEAPREQ 3-24,](#page-76-6) [3-25](#page-77-16) [BEAPRERQ 3-24,](#page-76-7) [3-25](#page-77-17)

[BEAPSVC 3-24,](#page-76-8) [3-25](#page-77-18) [BEAPUSR 3-24,](#page-76-9) [3-25](#page-77-19) [BEAREQSI 3-24](#page-76-10) [BEAREQST 3-24,](#page-76-11) [3-25](#page-77-20) [BEARQSUB 3-25](#page-77-21) [BEASHUT 3-24,](#page-76-12) [3-26](#page-78-1) [BEASKIBM 3-26](#page-78-2) [BEASKINT 3-26](#page-78-3) [BEASKVAR 3-26](#page-78-4) [BEASUBS 3-26](#page-78-5) [BEATCPC.DIST.CONTROL 3-21](#page-73-0) [BEATCPC.DIST.INCLUDE 3-23](#page-75-3) [BEATCPC.DIST.JCL 3-22](#page-74-0) [BEATCPC.DIST.OBJECT 3-25](#page-77-22) [BEATCPC.DIST.PLKED 3-24](#page-76-13) [BEATCPC.DIST.SOURCE 3-23](#page-75-4) [BLDVSAM 3-22](#page-74-1)

#### **C**

[C language 2-13](#page-48-1) [CLIENT 3-23](#page-75-5) [CLIENTH 3-23](#page-75-6) [CMPBC 3-22](#page-74-2) [CMPLKED 3-22](#page-74-3) [CMPLMAP 3-22](#page-74-4) [CNVTISNC 3-24](#page-76-14) [CNVTISNV 3-26](#page-78-6) configuration [file 2-9](#page-44-0) [CSDU 3-22](#page-73-1)

[CSDUPD 3-22](#page-74-5) [customer support ix](#page-8-0) [customer support contact information ix](#page-8-1)

#### **D**

datasets [renaming 2-7](#page-42-0) [DD cards 2-13](#page-48-2) [defining eLink TCP for IMS to IMS 2-8](#page-43-0) distribution [files 3-21](#page-73-2) [partitioned datasets 3-21](#page-73-2) distribution files [directory structure on CD-ROM 2-6,](#page-41-0) [3-](#page-54-0) [3,](#page-54-0) [3-6](#page-57-0) [unloading 2-6,](#page-41-1) [3-3,](#page-54-1) [3-6](#page-57-1) [distribution libraries 1-19](#page-31-0) Distribution Libraries and Executables [eLink TCP Tuxedo 1-19](#page-31-1) [IMS 2-14](#page-49-0) documentation [conventions ix](#page-8-2) [where to find it viii](#page-7-0)

#### **E**

[EBCASC 3-26](#page-78-7) [e-docs Web Site viii](#page-7-1) eLink TCP for CICS [directory structure on CD-ROM 3-6](#page-57-0) [distribution files 3-6](#page-57-2) [installing 3-2](#page-53-0) eLink TCP for IMS [creating a configuration file 2-9](#page-44-0) [creating JCL for 2-12](#page-47-0) [datasets, renaming 2-7](#page-42-1) [directory structure on CD-ROM 2-6,](#page-41-0) [3-3](#page-54-0) [distribution files 2-6,](#page-41-2) [3-3](#page-54-2) [installing 2-1](#page-36-0) messages

[preserving 2-13](#page-48-3) [starting 2-13](#page-48-4) [executables 1-19](#page-31-2)

#### **F**

file transfer [programs 2-6](#page-41-3) [to OS/390 system 2-6](#page-41-4) [FTP 2-6](#page-41-5)

#### **G**

[GATEWAY TYPE=LOCAL statements 2-](#page-45-0) 10

#### **H**

hardware requirements [host 3-2](#page-53-0)

#### **I**

IBM [LE/370 2-13](#page-48-5) IMS [Message Queue 2-9](#page-44-1) inbound sessions [maximum number of concurrent 2-](#page-45-1) 10 Install [eLink TCP IMS 2-2](#page-37-1) [eLink TCP Tuxedo 1-2](#page-13-0) [UNIX platforms in console mode 1-](#page-13-1) 2 [Window or UNIX platforms in](#page-18-0)  graphics mode 1-7 [preparing 1-1](#page-12-0) [Preparing to install eLink TCP IMS 2-1](#page-36-1) [installation 3-2](#page-53-0) [allocating OS/390 datasets 2-2](#page-37-0)

[creating a configuration file 2-9](#page-44-0) [creating JCL 2-12](#page-47-0) [defining eLink TCP for IMS to IMS 2-8](#page-43-0) [IMS 2-1](#page-36-0) [link-editing 2-7](#page-42-2) [testing 2-14](#page-49-1) [unloading distribution files 2-6,](#page-41-1) [3-3,](#page-54-1) [3-6](#page-57-1) [IP address 2-10](#page-45-2)

#### **J**

JCL [creating 2-12](#page-47-0) [customizing 2-13](#page-48-6) [Job Card 2-7,](#page-42-3) [2-13](#page-48-7)

#### **L**

[LE/370 2-13](#page-48-5) [link-editing 2-7](#page-42-2) [link-editor, renaming 2-7](#page-42-4) [LNKIBM 3-22](#page-74-6) [LNKINT 3-22](#page-74-7) local services [names 2-11,](#page-46-0) [2-12](#page-47-1)

#### **M**

[MAKBC 3-22](#page-74-8) [MAKL0 3-22](#page-74-9) [MAKL1 3-22](#page-74-10) [MAKL2 3-23](#page-74-11) [MAKL3 3-23](#page-74-12) [MAKLKED 3-23](#page-74-13) [MAKLMAP 3-23](#page-74-14) messages [preserving 2-13](#page-48-3)

#### **O**

OS/390 [datasets, allocating 2-2](#page-37-0) [transferring files to 2-6](#page-41-4)

#### **P**

[port number 2-10](#page-45-3) [printing product documentation viii](#page-7-2) [product datasets, renaming 2-7](#page-42-0)

#### **R**

[related information viii](#page-7-3) remote services [names 2-11,](#page-46-1) [2-12](#page-47-2) requirements [for starting eLink TCP for IMS 2-13](#page-48-8) [host hardware 3-2](#page-53-0) [runtime environment 2-13](#page-48-9) [system 3-1](#page-52-0)

#### **S**

[SERVICE TYPE=LOCAL statements 2-12](#page-47-3) [SERVICE TYPE=REMOTE statements 2-11](#page-46-2) [SleepTime parameter 2-10](#page-45-4) stack [TCP/IP 1-2,](#page-13-2) [2-1](#page-36-2) [starting eLink TCP for IMS 2-13](#page-48-4) support [technical ix](#page-8-3)

#### **T**

[T09CONFG 3-23](#page-75-7) TCP for CICS [See eLink TCP for CICS](#page-53-0) [technical support ix](#page-8-0) [testing the installation 2-14](#page-49-1) [transferring files to OS/390 system 2-6](#page-41-4) [TWACOPY 3-24](#page-75-8) [TWAINCL 3-24](#page-75-9)

#### **U**

Uninstall [eLink TCP Tuxedo 1-16](#page-28-0) [unloading distribution files 2-6,](#page-41-1) [3-3,](#page-54-1) [3-6](#page-57-1)

#### **V**

[VCON 3-22](#page-73-3) [VISN 3-22](#page-73-4) [VREQ 3-22](#page-73-5) [VSVC 3-22](#page-73-6) [VUSR 3-22](#page-73-7)